# 衛生福利部食品藥物管理署 醫療器材委託製造線上申辦系統 系統操作手冊

版本:2.0

廠商名稱:桓基科技股份有限公司

# 目錄

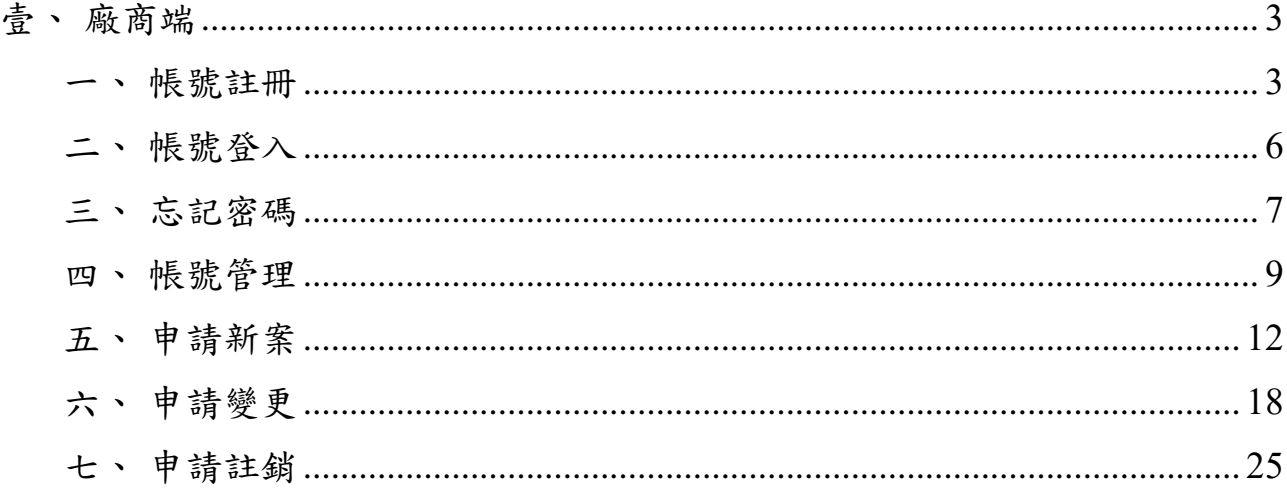

# 版本修訂記錄

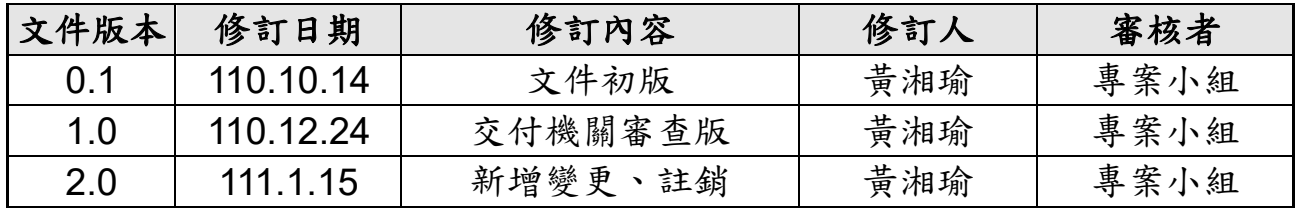

<span id="page-3-0"></span>壹、廠商端

<span id="page-3-1"></span>一、帳號註冊

帳號登入的左下角的帳號註冊選項,若為國內廠商註冊帳號選擇[註冊帳號];若國內廠商代 理國外註冊帳號選擇[代國外廠商申請]。

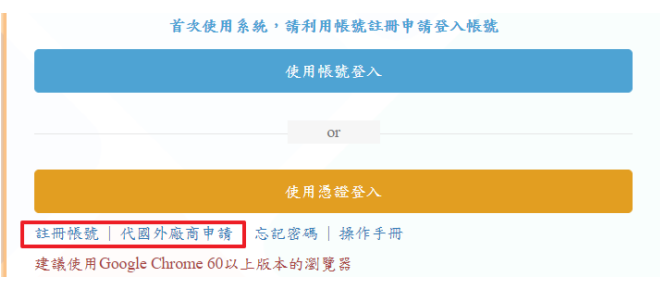

選擇[註冊帳號],需再選擇使用[憑證註冊]或[填寫帳號申請單]的任一種方式註冊。

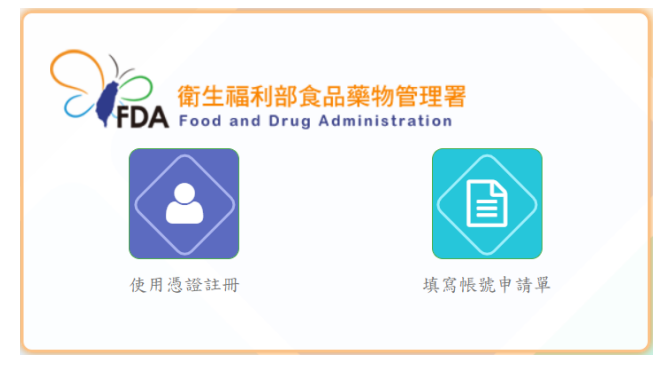

備註:憑證註冊只能使用工商憑證註冊可自動帶入公司名稱、統一編號 及負責人。

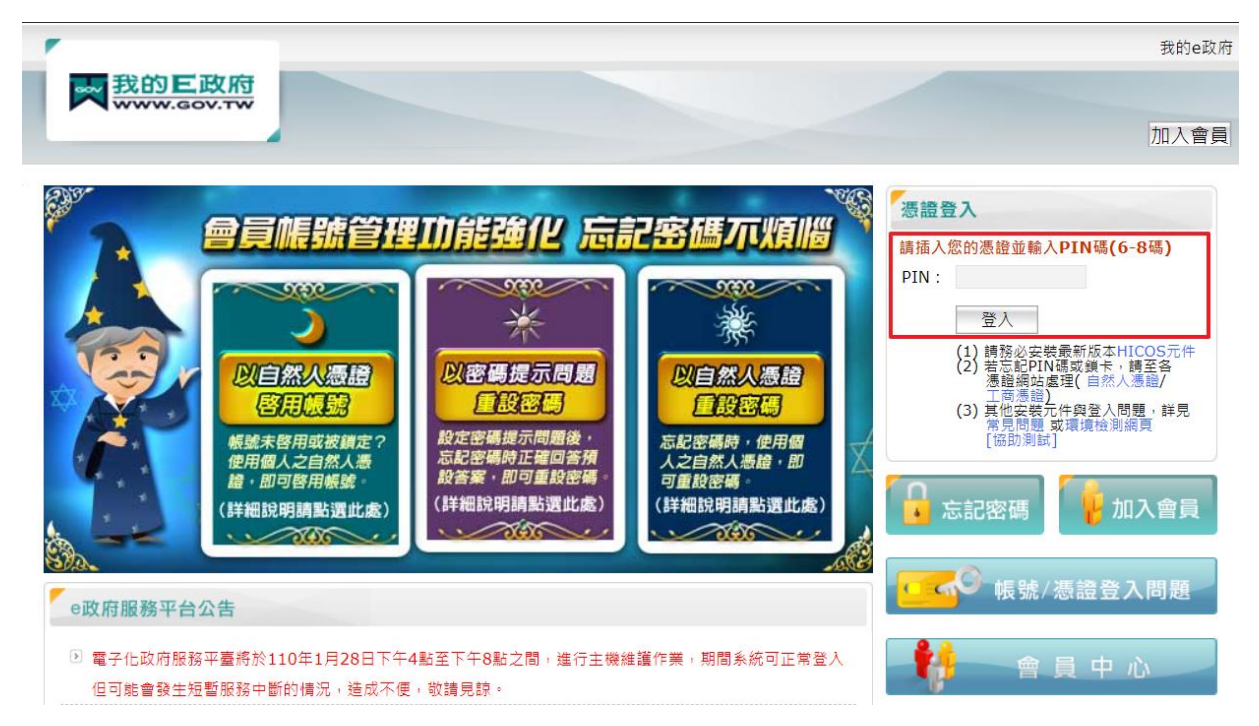

#### **[**註冊帳號**]**

輸入廠商基本資料、上傳許可證號和切結書檔案,點選[送出申請]按鈕。 備註:帳號有唯一性,廠商註冊的帳號不可重複,若註冊重複會顯示紅色提示文字。

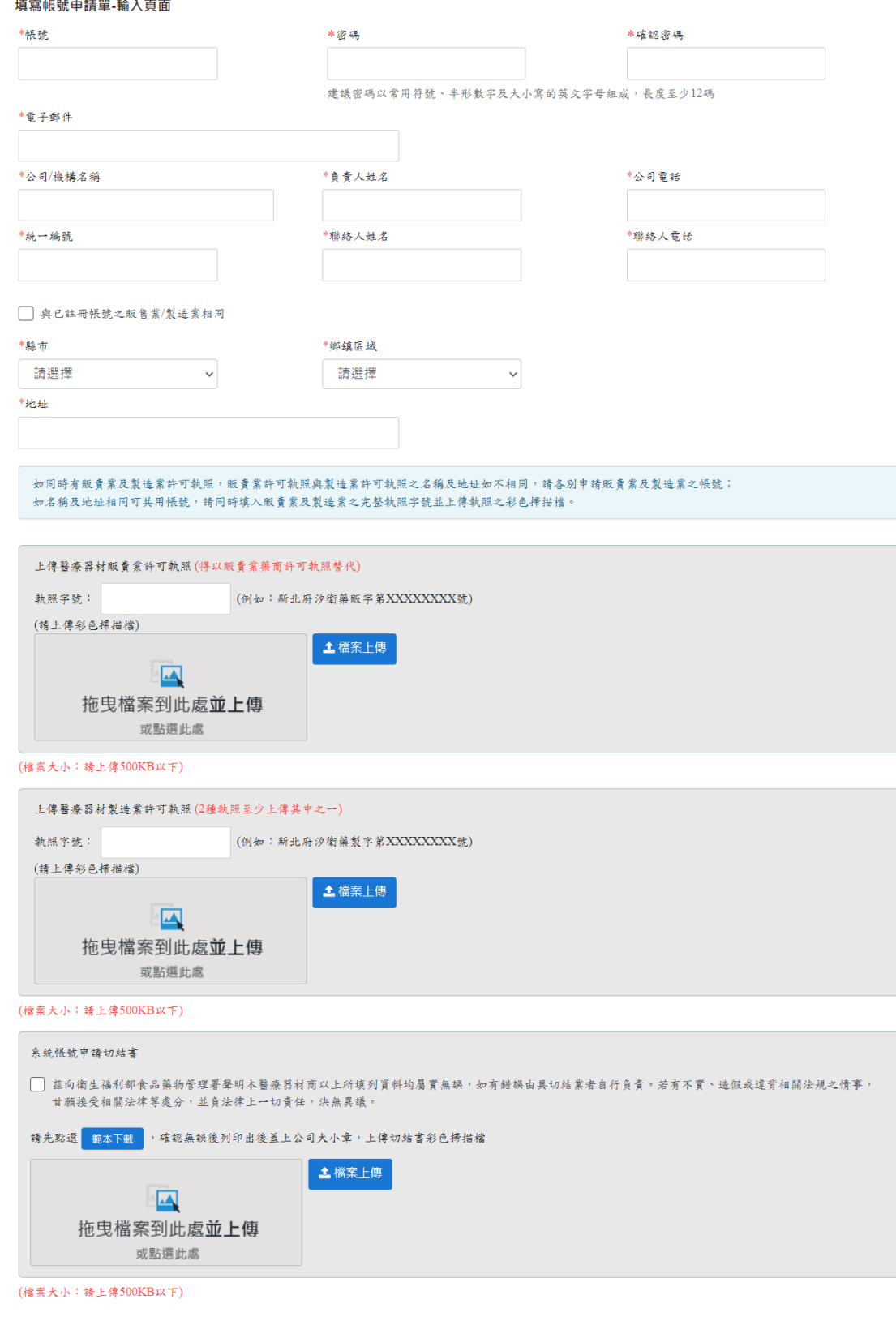

ー<br>送出申請 回登入頁

#### **[**代國外廠商申請**]**

 $\sim$ 

輸入國外廠商基本資料,並且上傳同意書檔案,點選[送出申請]按鈕。 備註:同意書檔案無規定格式與語言,但同意書內須有國外廠商簽章。

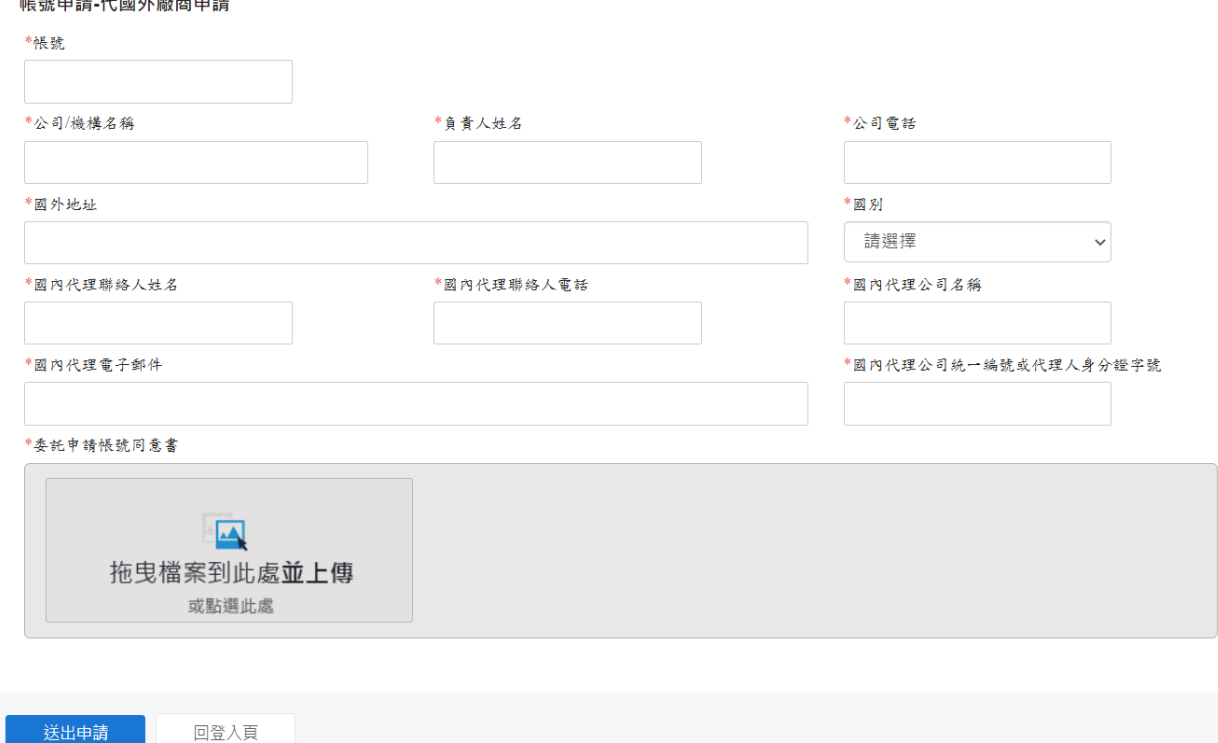

**[**註冊帳號**]**和**[**代國外廠商申請**]**的帳號送出申請後,會返回帳號登入畫面,並且顯示"帳號申 請審核約需 24 至 48 小時,審核通過後,將以 email 方式通知"訊息。

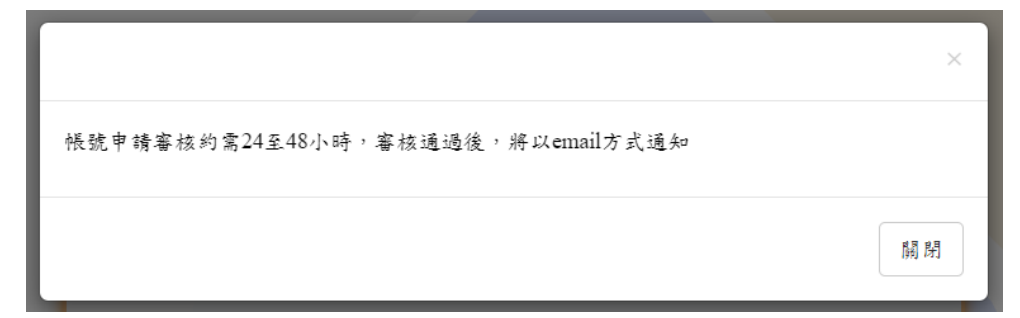

帳號審核結束後,會將審核結果寄發給註冊填寫的電子郵件信箱。 備註:若帳號審核未通過,可以使用相同帳號繼續申請。

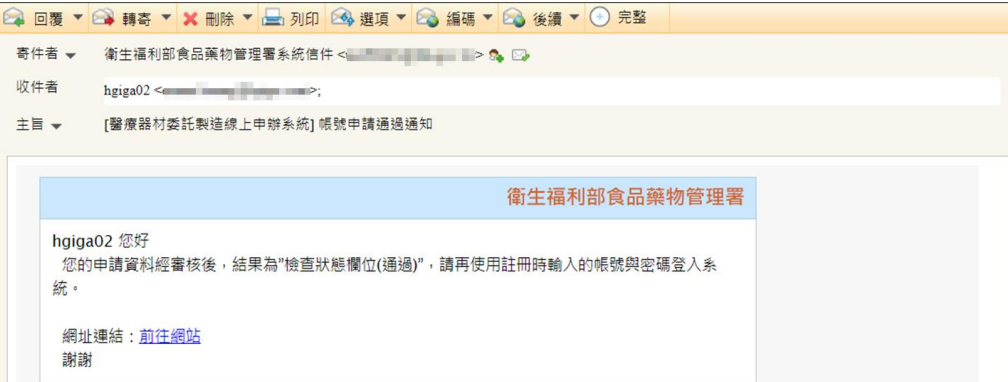

# <span id="page-6-0"></span>二、帳號登入

輸入已審核通過的帳號、密碼和驗證碼,點選確定按鈕,可以登入成功。

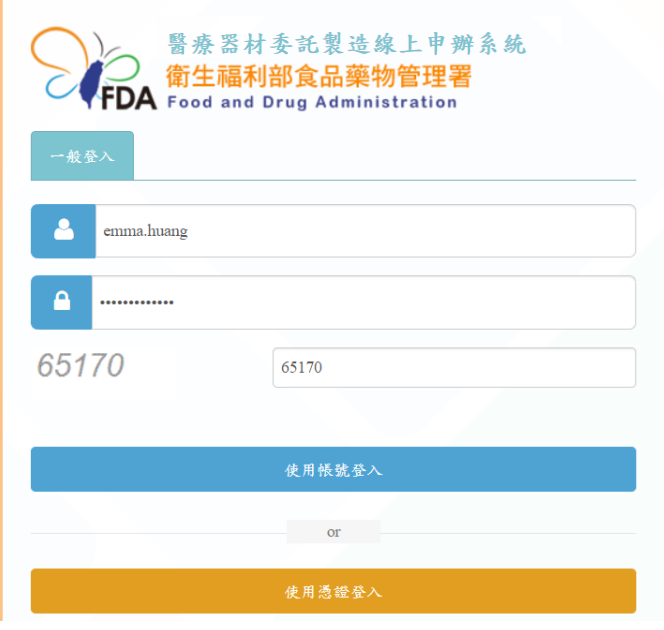

若輸入的帳號或密碼或驗證碼錯誤,會跳出提示訊息告知錯誤。

備註:密碼輸入三次錯誤,帳號會被鎖定十五分鐘,等待十五分鐘後,就會自動解鎖。

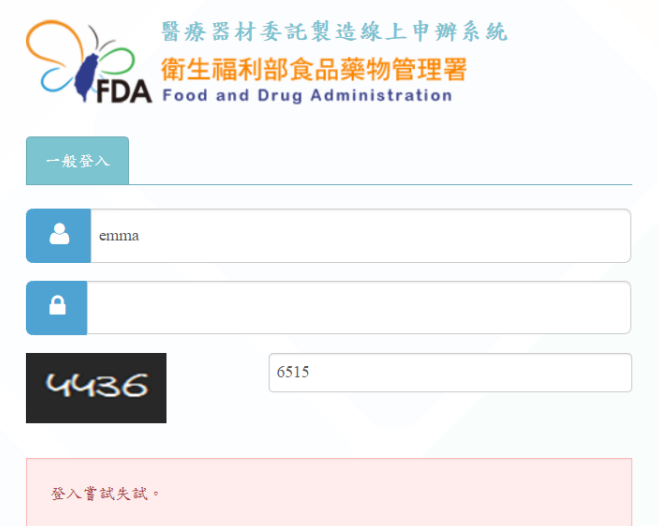

# <span id="page-7-0"></span>三、忘記密碼

帳號登入的左下角[忘記密碼]選項。

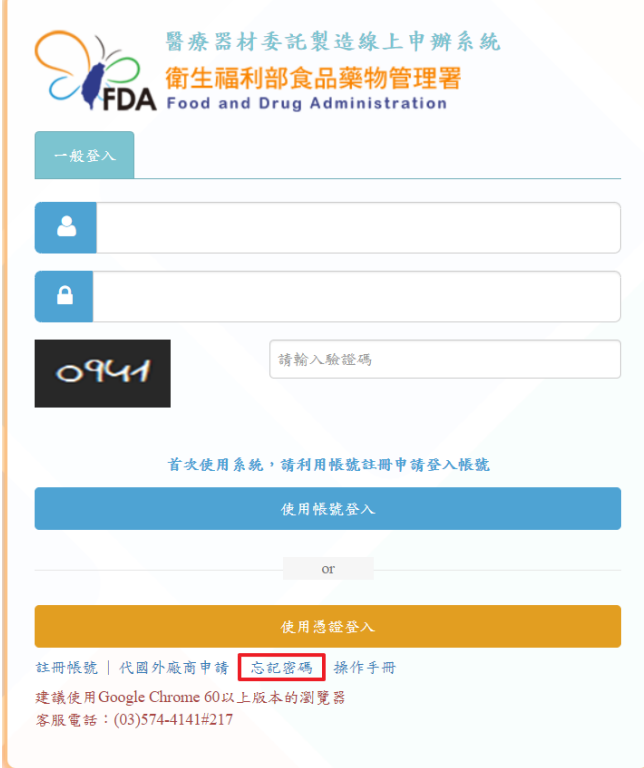

輸入已審核通過的帳號、註冊填寫的信箱和驗證碼,點選[送出]按鈕。

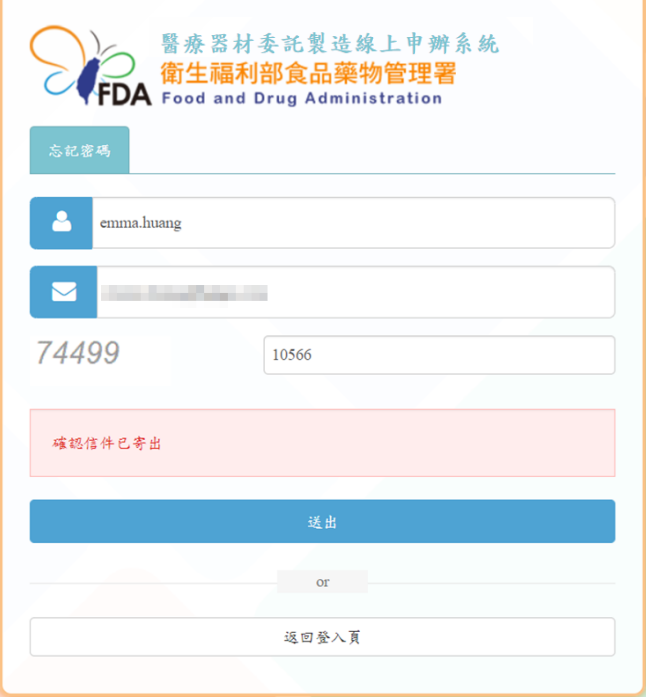

衛生福利部食品藥物管理署「醫療器材委託製造線上申辦系統」系統操作手冊

會收到一封重設密碼信件,點選[前往連結],會進入重設密碼畫面。

備註:連結網址是依照收到信件內十五分鐘內有效。

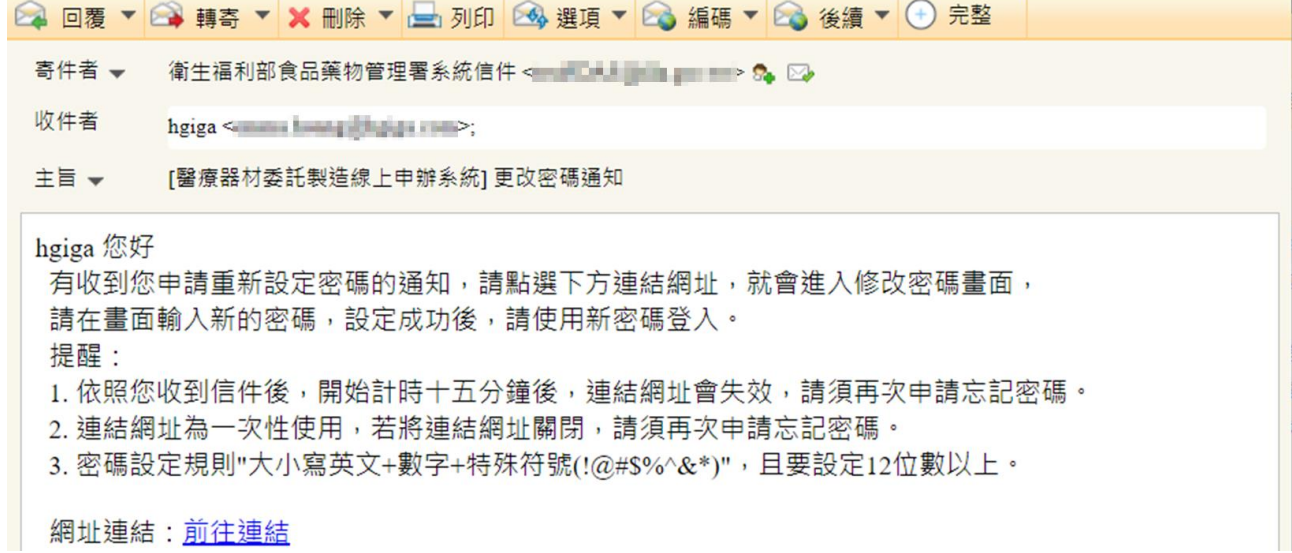

輸入新密碼(密碼規則:數字+大小寫英文+特殊符號+12字元已上),點選[送出]按鈕,會返 回帳號登入畫面,並且顯示"密碼已重新設定,請重新登入"訊息。

備註:若輸入不符合密碼規則的密碼,無法返回帳號登入畫面,會一直停留重設密碼畫面。

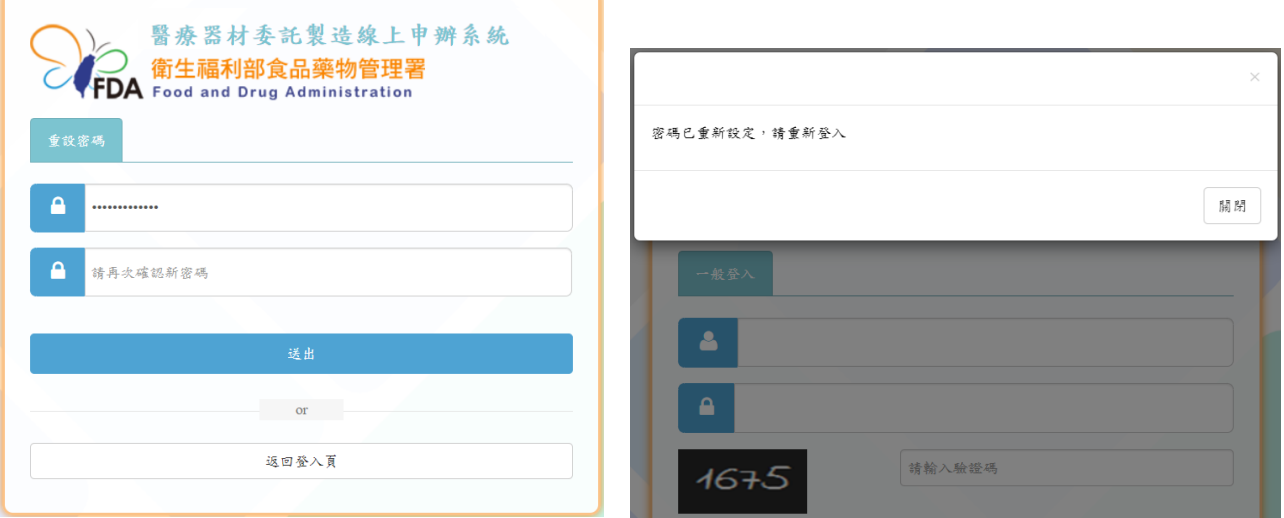

# <span id="page-9-0"></span>四、帳號管理

编辑(母帳號)

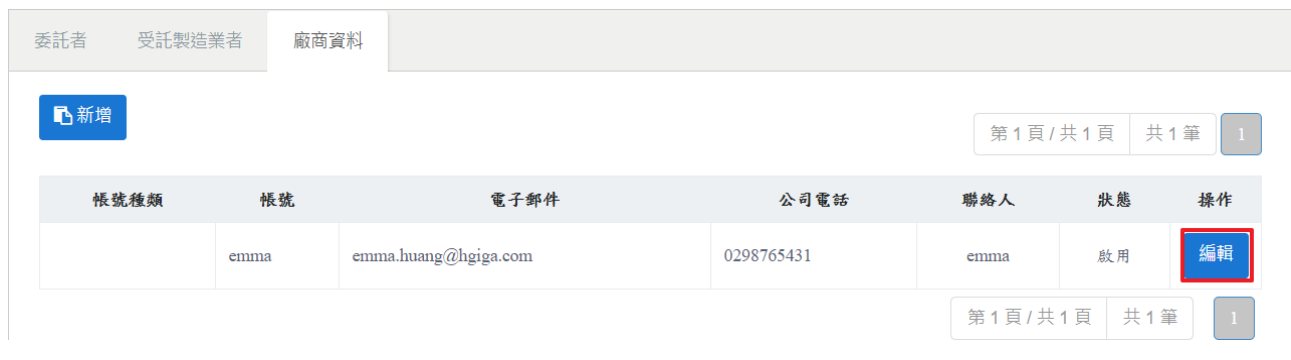

廠商資料頁籤,選擇要修改廠商資料的帳號,點選[編輯]按鈕。

#### 資料修改完成,且確定無資料未填寫完整,點選[確定]按鈕,即修改完成。

備註:若必填欄位未填寫,欄位下方會顯示紅色提示文字。

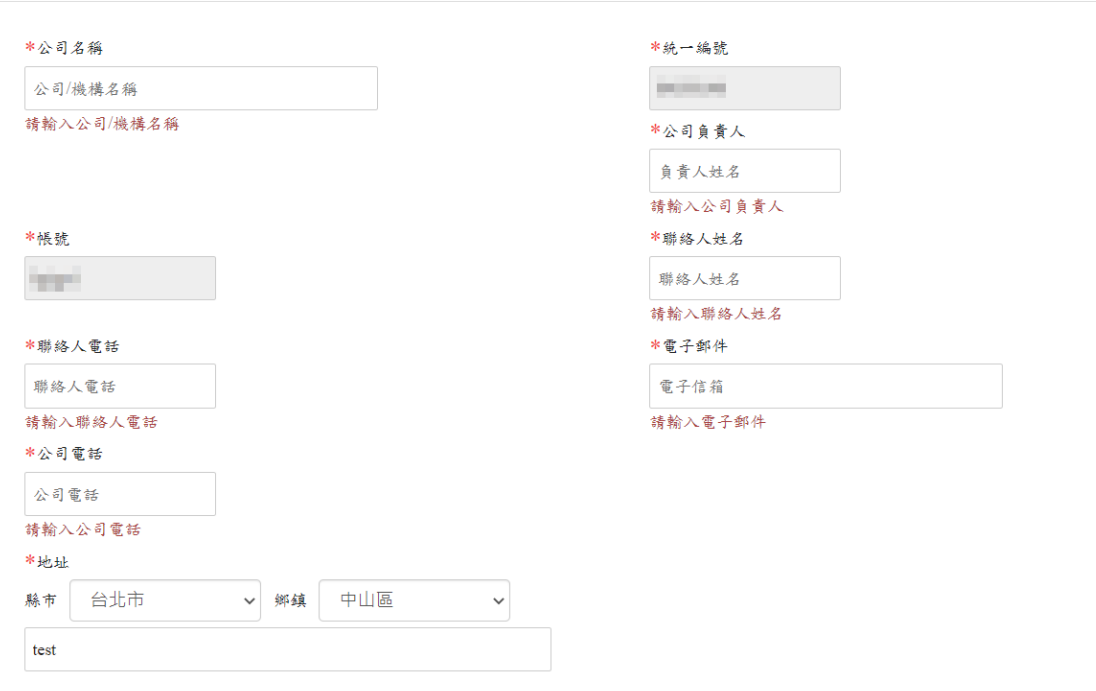

備註:若沒有要修改密碼,不用輸入密碼欄位,直接點選[確定]按鈕。

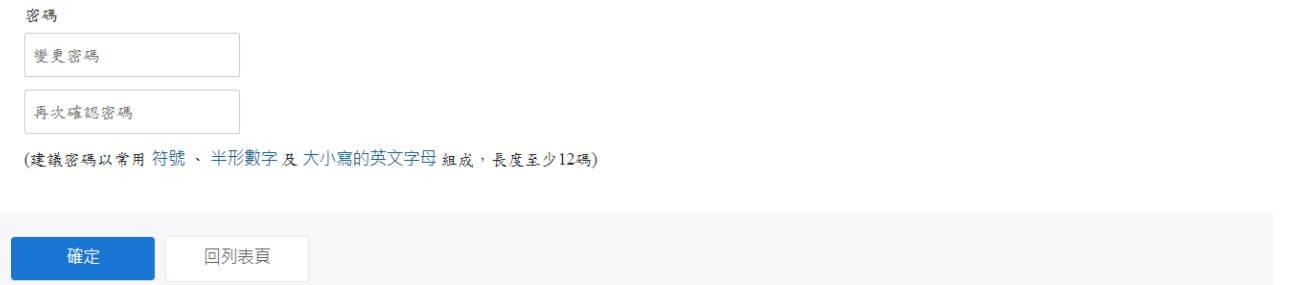

# 申請子帳號,點選左上方的[新增]按鈕。

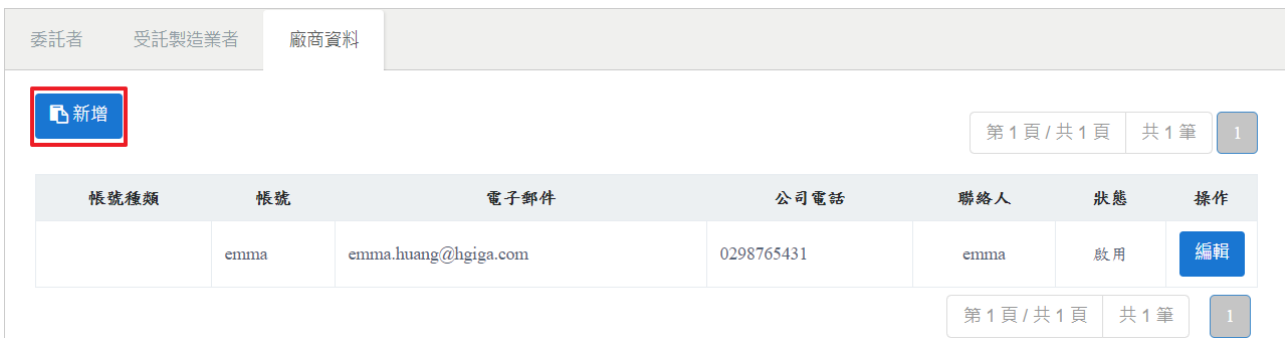

# 輸入子帳號聯繫人資訊,點選[確定]按鈕,即可新增一筆子帳號。

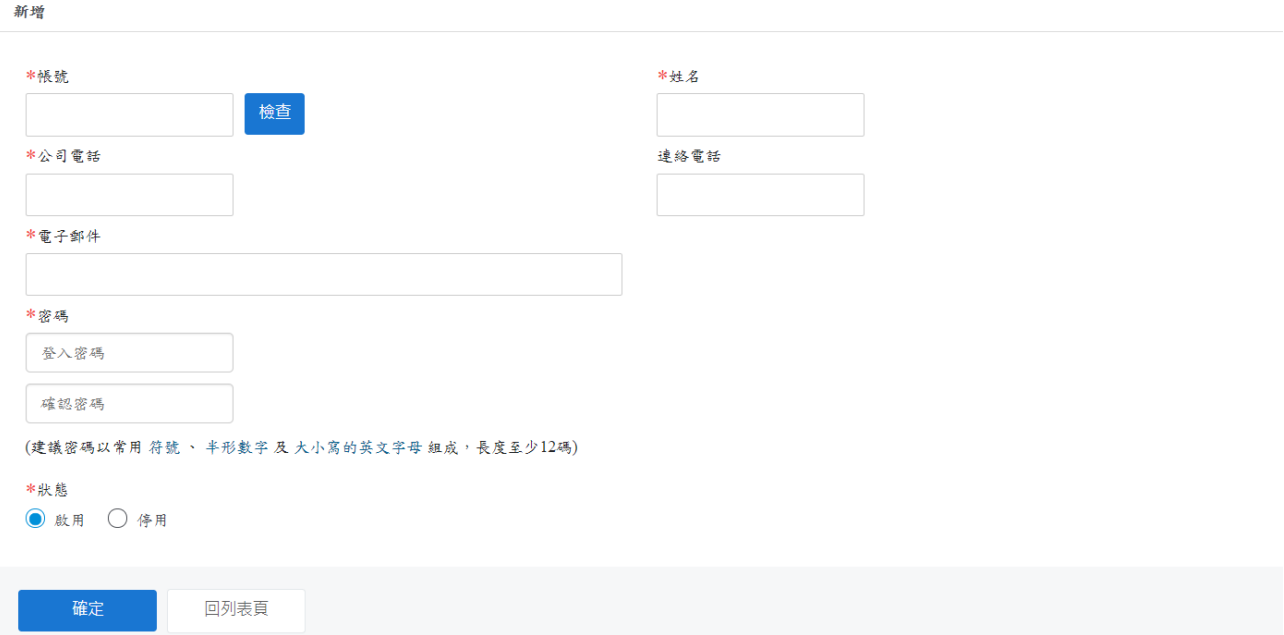

母帳號要修改子帳號的聯繫人資訊(含登入密碼)或啟用/停用,點選[編輯]按鈕。

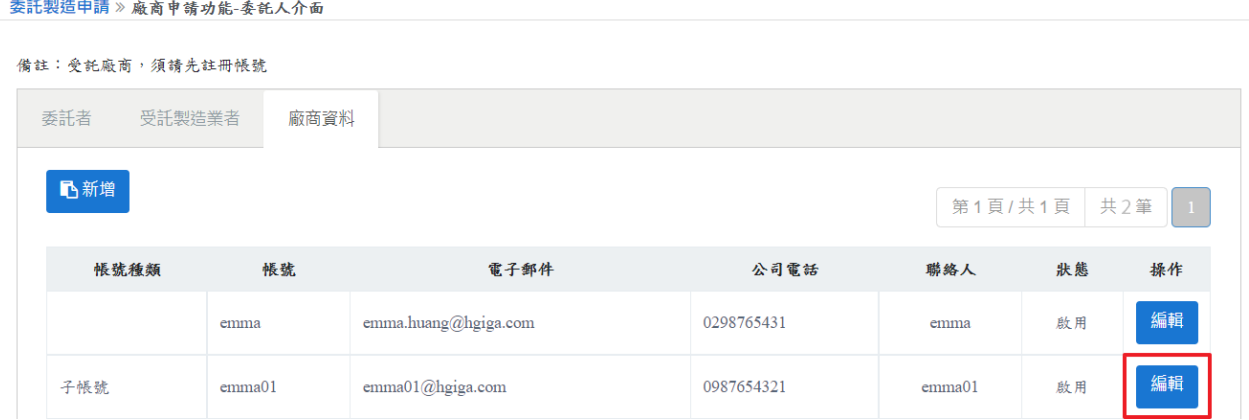

## 資料修改完成,且確定無資料未填寫完整,點選[確定]按鈕,即修改完成。

# 備註:若必填欄位未填寫資料,該欄位下方會顯示紅色提示文字。

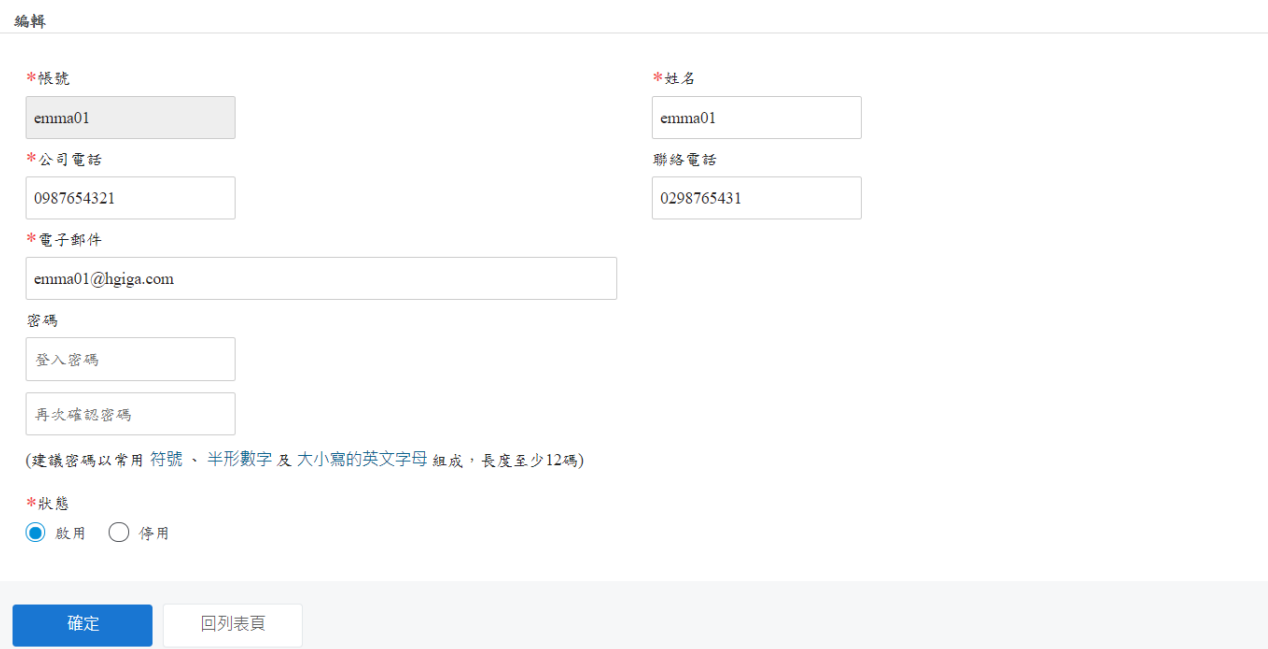

# <span id="page-12-0"></span>五、申請新案

## 點選[申請新案]按鈕。

委託製造申請 » 廠商申請功能-委託人介面

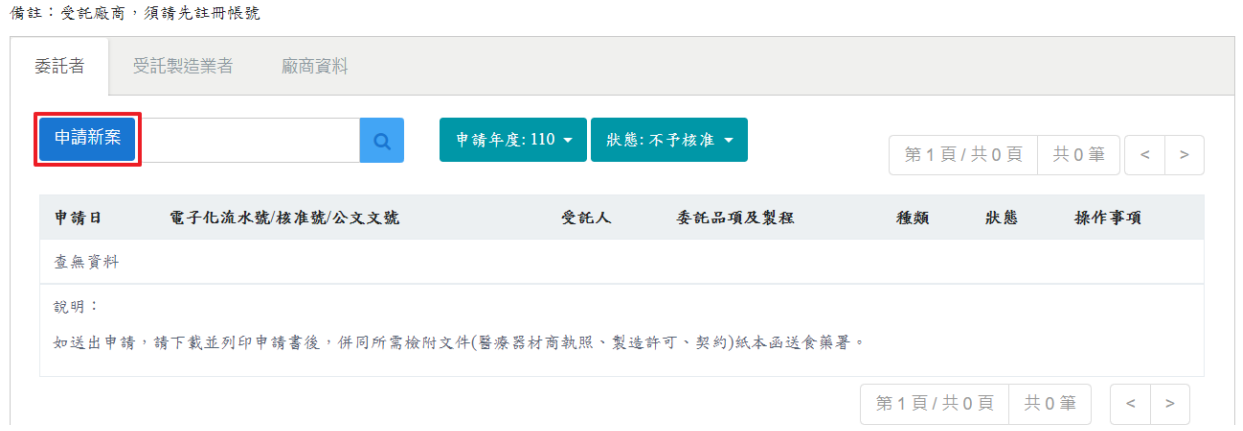

# 會自動帶入委託者資訊,若要更改委託者資訊,須至廠商資料頁籤修改。

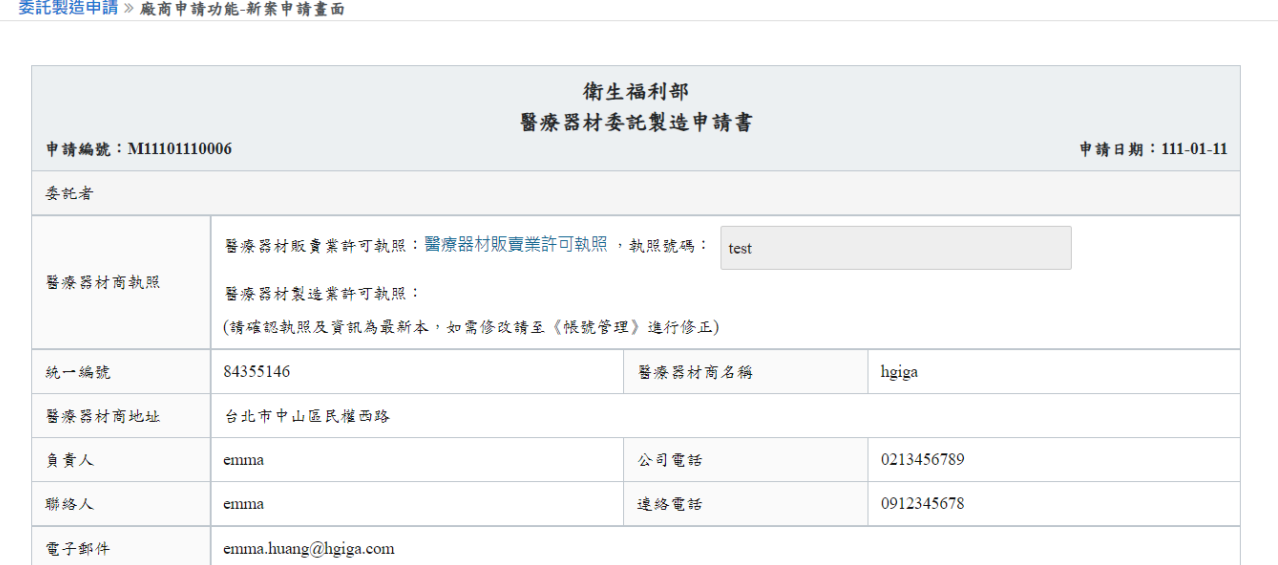

# 受託者要申請並審核通過,才能在醫療器材商名稱欄位顯示。

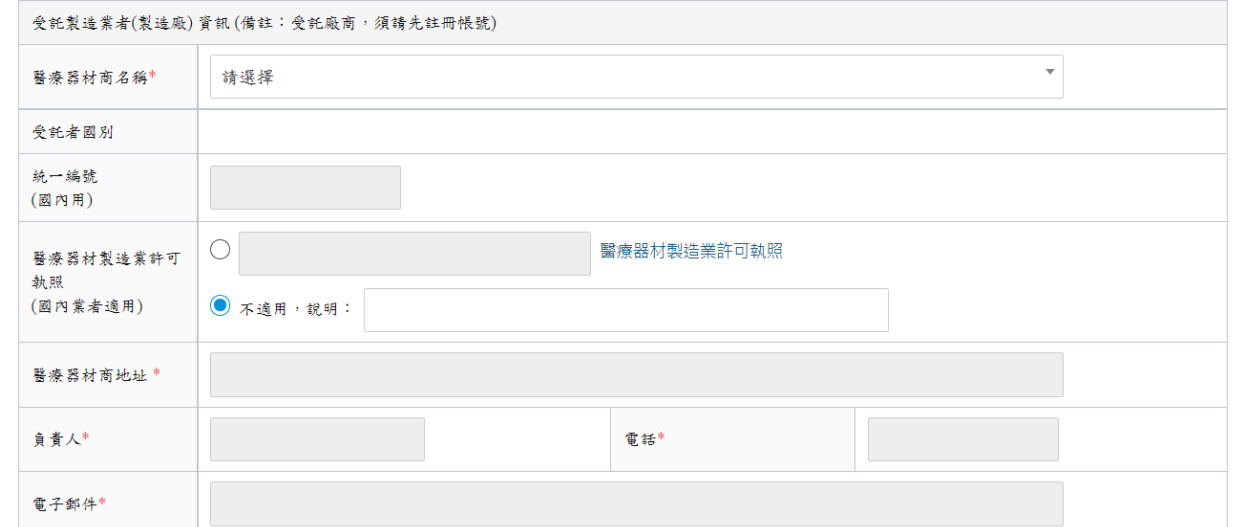

國內廠商在 QMS 欄位點選[新增]按鈕,填寫核准號(QMSXXXX/GMPXXXX)及有效日期,並 且上傳核准函掃描檔;國外廠商在 QSD 欄位點選[新增]按鈕,填寫核准號(QSDXXXX)和有 效日期,並且上傳核准函掃描檔。

備註:申請品項為免取得製造許可者,請於 QMS/QSD 欄位點選[新增]按鈕後,核准號請填 寫:免取得製造許可,並上傳本署公告免取得製造許可之電子檔,有效日期請填寫當月最後 一日。

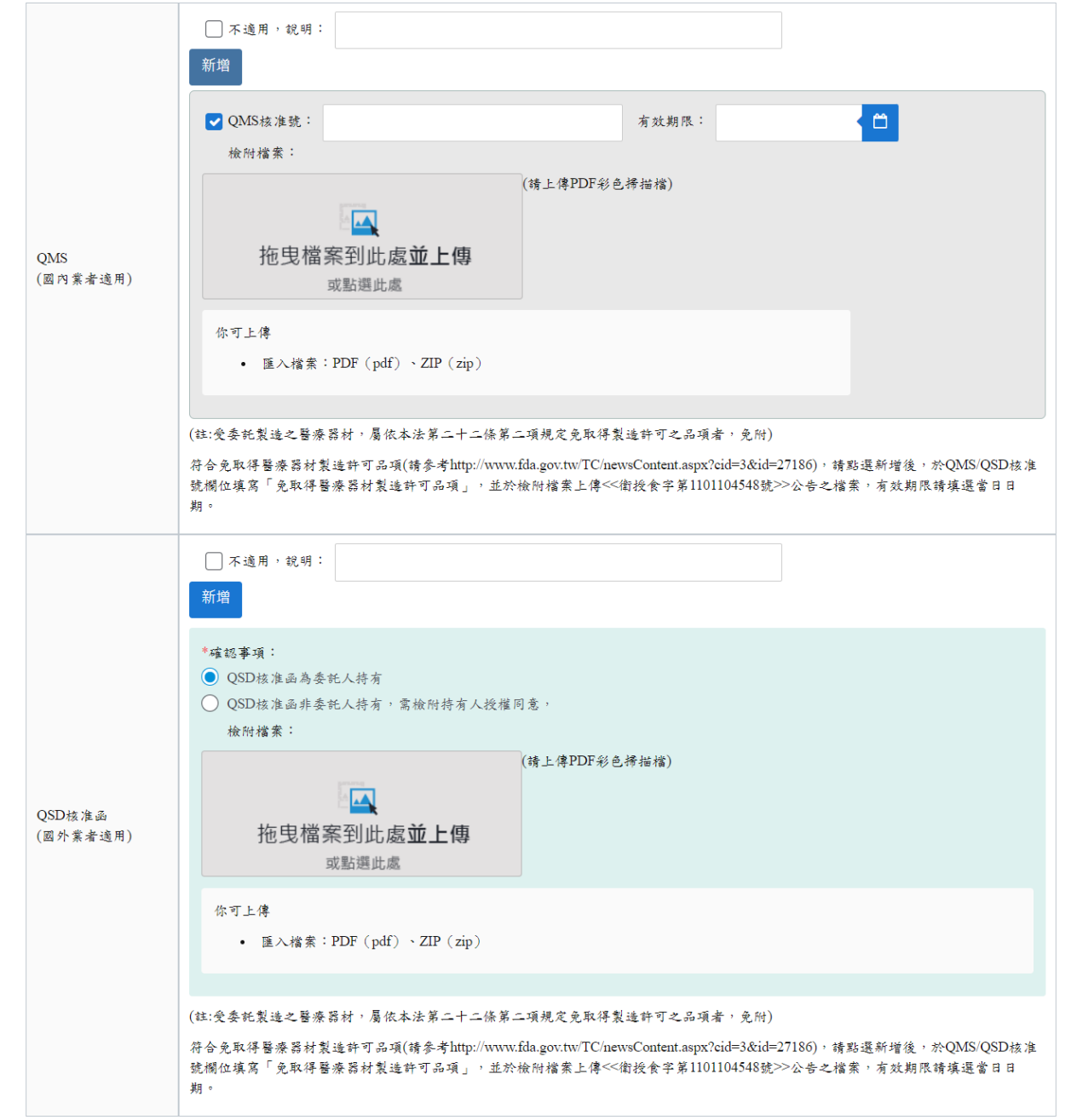

上傳委託製造合約書,並且請確認並勾選合約皆有符合需刊載事項。

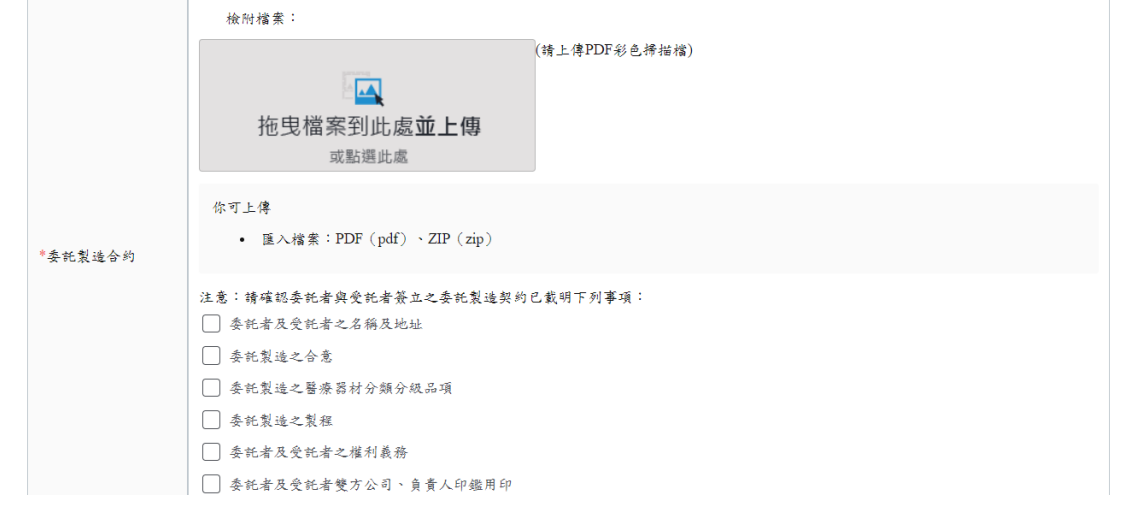

選擇全部製程或製造,須點選[新增]按鈕後,填寫分類分級項目。

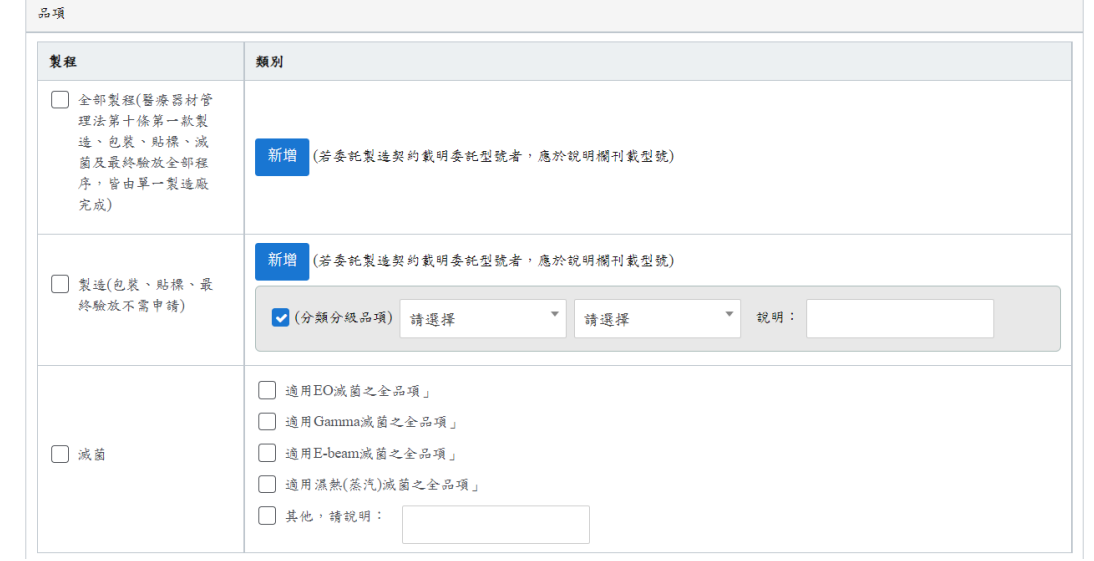

如有其他資料要補充,可以填寫於"其他"欄位。全部資料填寫完成後,才能點選[下一步]按 鈕。

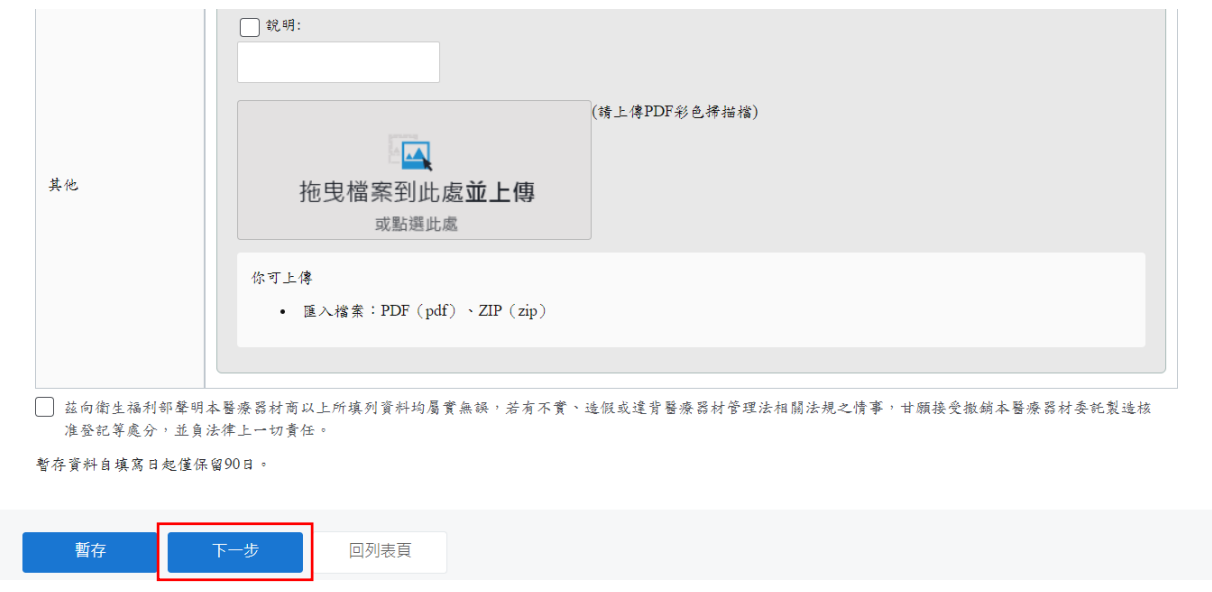

#### 繳費及送出申請

點選[產生繳款單編號]按鈕,會顯示繳費編號,點選[繳費編號]按鈕,會進入線上繳費系統。

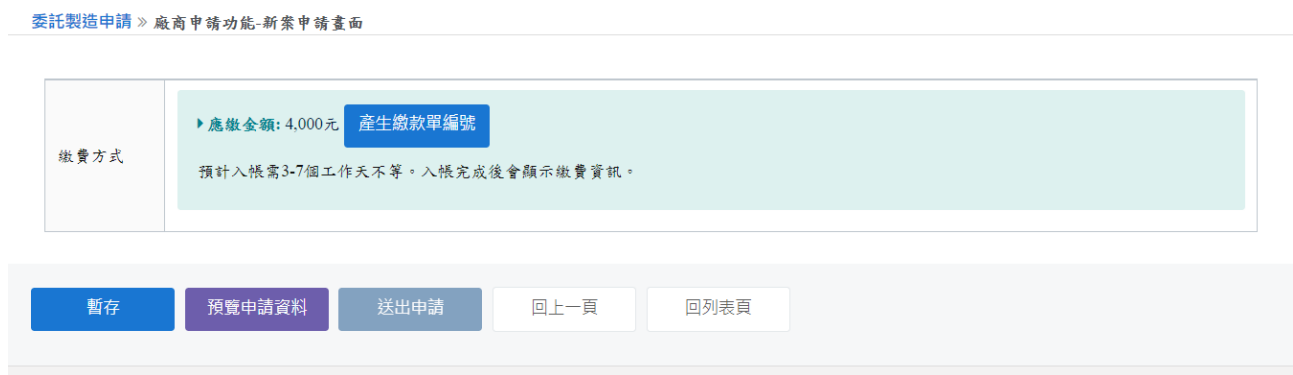

此案繳款紀錄尚未入帳,繳款入帳完成,才能點選送出申請按鈕,將案件送出

繳完費用後,須待3-7個工作天才會入帳,請於列表點選該申請案的[填寫]按鈕,再次確認 填寫頁面並按[下一步],回到系統繳費畫面確認是否已完成入帳。

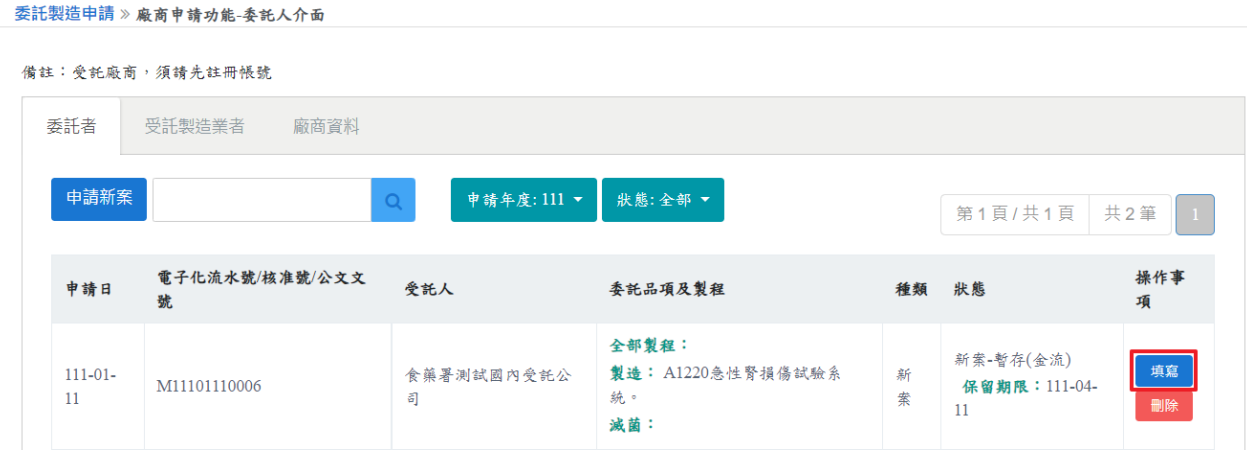

確認已入帳後,才可以點選[送出申請]按鈕。(尚未送出申請前無法列印申請書) 備註:點選[暫存]按鈕,在案件未送出前,都可以修改內容。 可點選預覽申請資料,檢視填寫資料是否須修正。

送出案件後,會顯示申請中,並可列印申請書。

備註:請列印申請書並將其餘資料(雙方執照、製造許可、契約書)影本寄至食藥署。如已顯 示公文文號表示食藥署已收到紙本文件並立案,審查天數依案件情形約 30~90 天不等(不包 含廠商補件天數)。

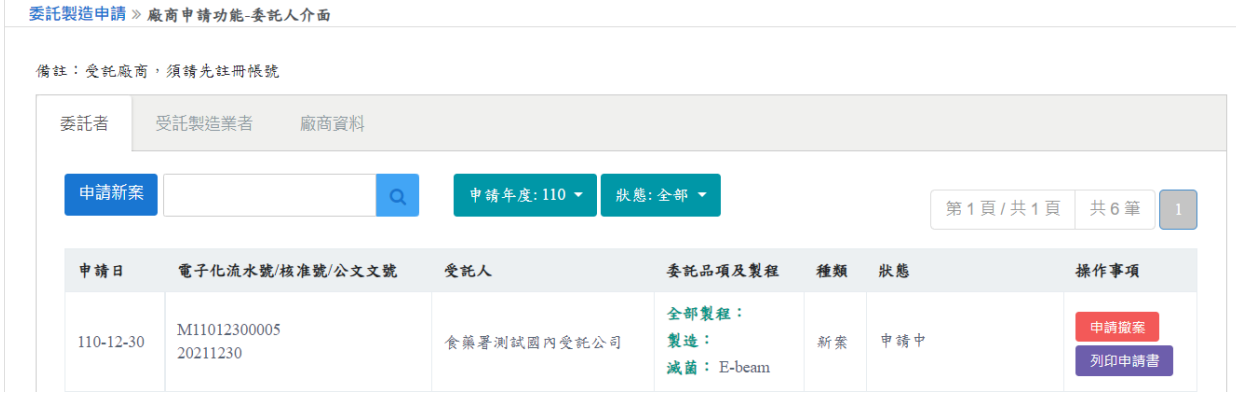

#### 補件上傳

若要查看案件審核缺失內容,點選[下載補件通知書]按鈕,下載補件通知書檢視缺失項目。 案件要進行補件,點選 [補件上傳]按鈕,進行系統補件上傳。

備註:補件方式與申請變更方式相同。

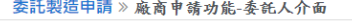

```
備註:受託廠商,須請先註冊帳號
```
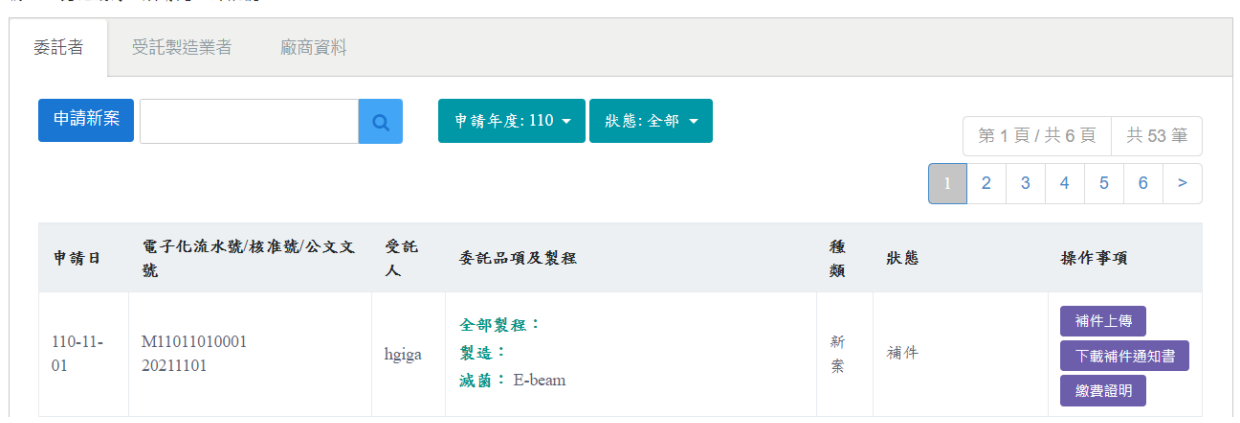

# 送審案件審查結果

案件狀態顯示核准/不予核准,表示案件已審查完畢。

若為不予核准,可點選[下載結案通知書]按鈕,下載結案通知書檔案,檢視未通過之原因。

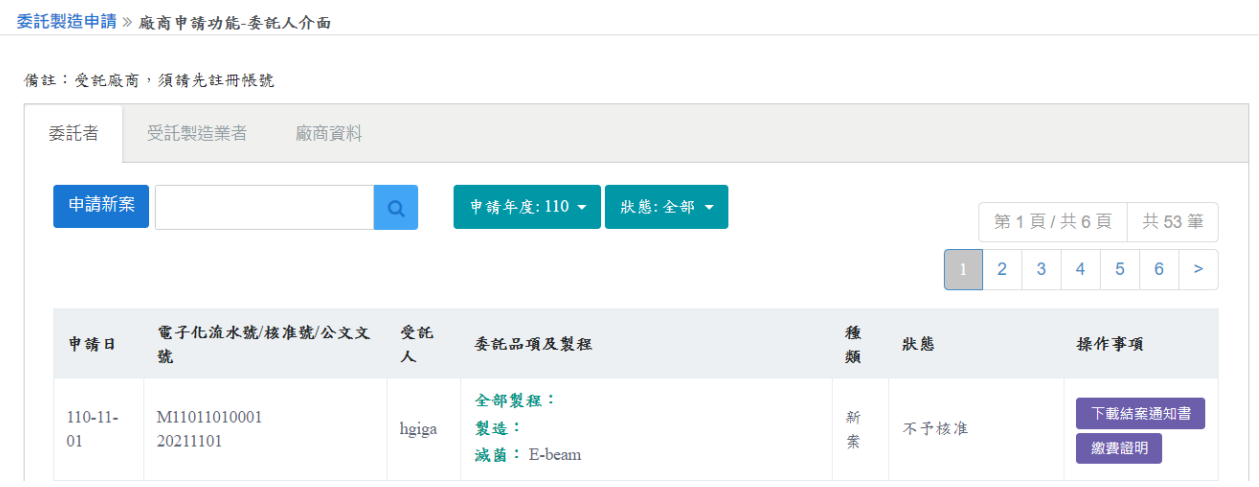

若狀態為案件核准,點選[下載核准通知書]按鈕,下載核准通知書檔案。

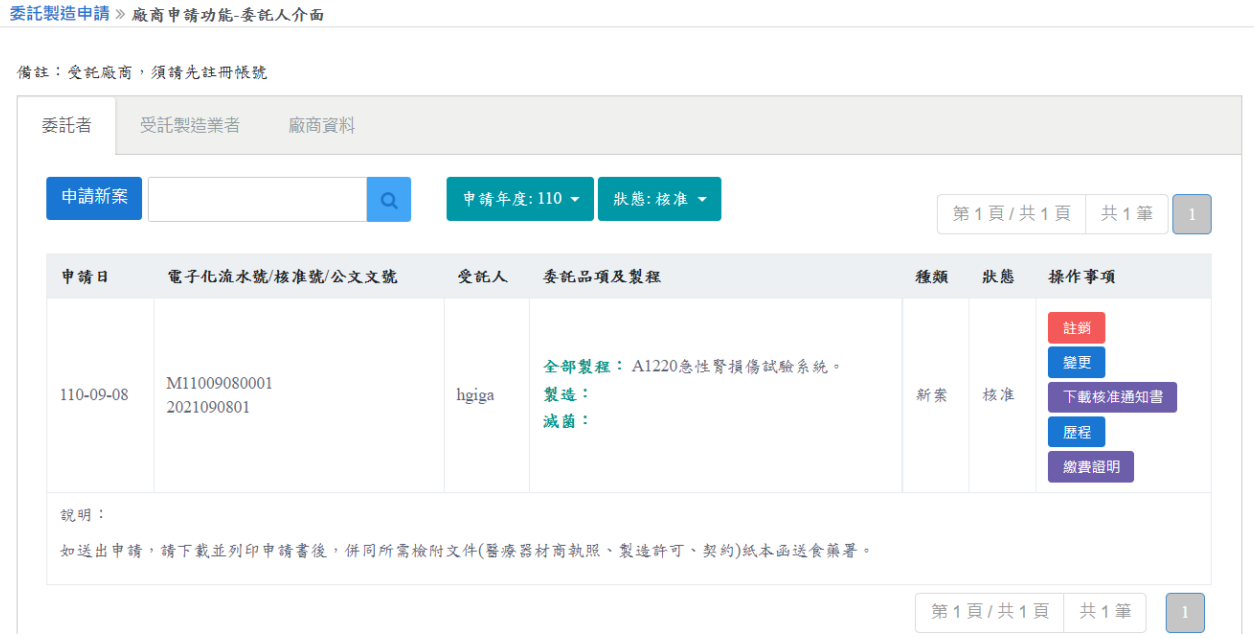

備註:若要申請變更或註銷,更或註銷按鈕,會進入申請單填寫畫面,詳細操作請看 第六章的申請變更與第七章的申請註銷的內容。

# 案件歷程檢視

點選歷程按鈕,會顯示此筆案件歷程紀錄。

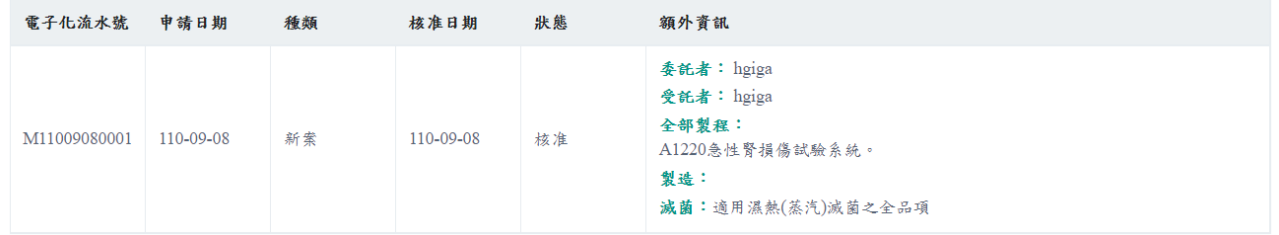

# <span id="page-18-0"></span>六、申請變更

## 點選欲變更項目(請確認核准號)之變更按鈕,進入變更申請畫面。

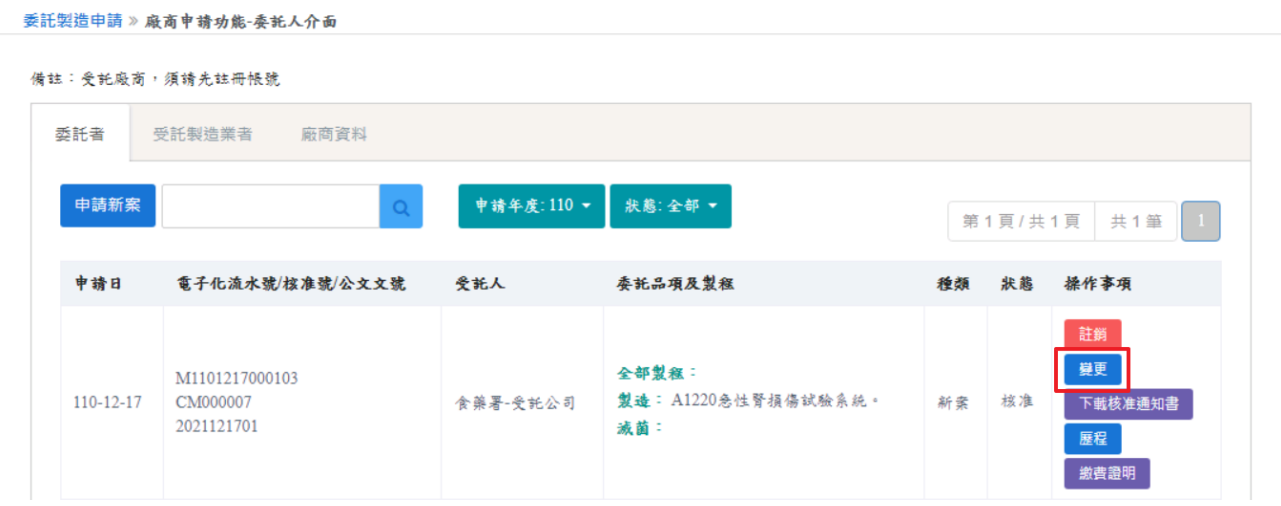

## 勾選要變更的項目,點選[確定]按鈕。

# 備註: 變更品項及變更受託者,如涉及 QMS/QSD 變更,需勾選 QMS/QSD

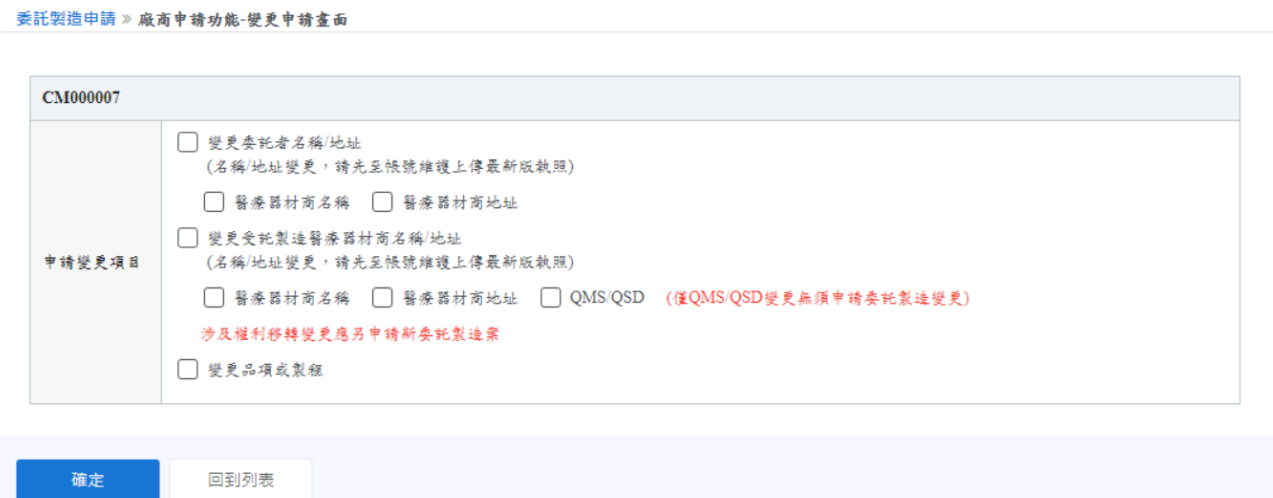

依照選擇變更項目,對應欄位會顯示現有和變更的文字方塊。填寫方式及注意事項請參考新 案申請。

全部資料填寫完成後,才能點選[下一步]按鈕。

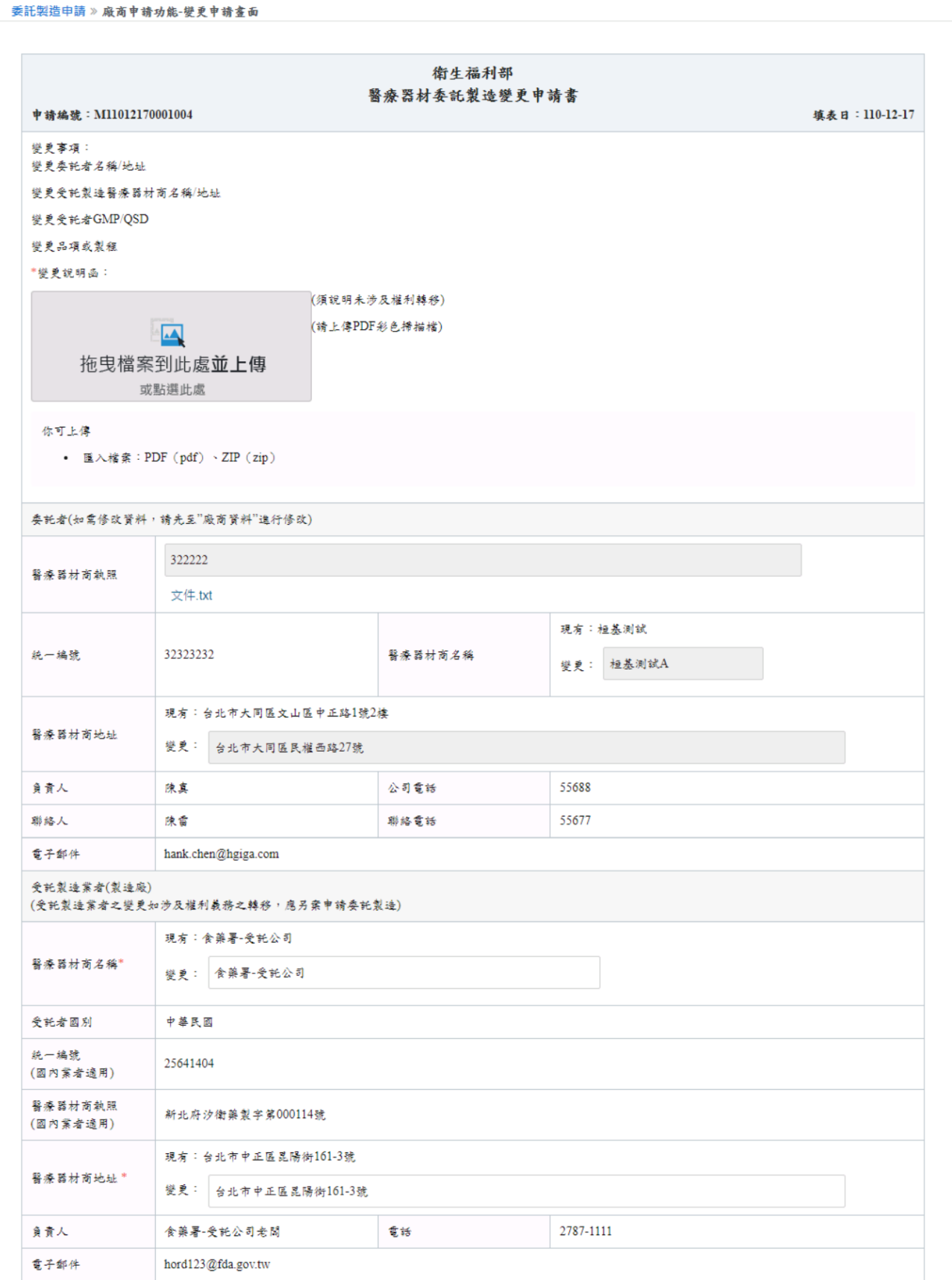

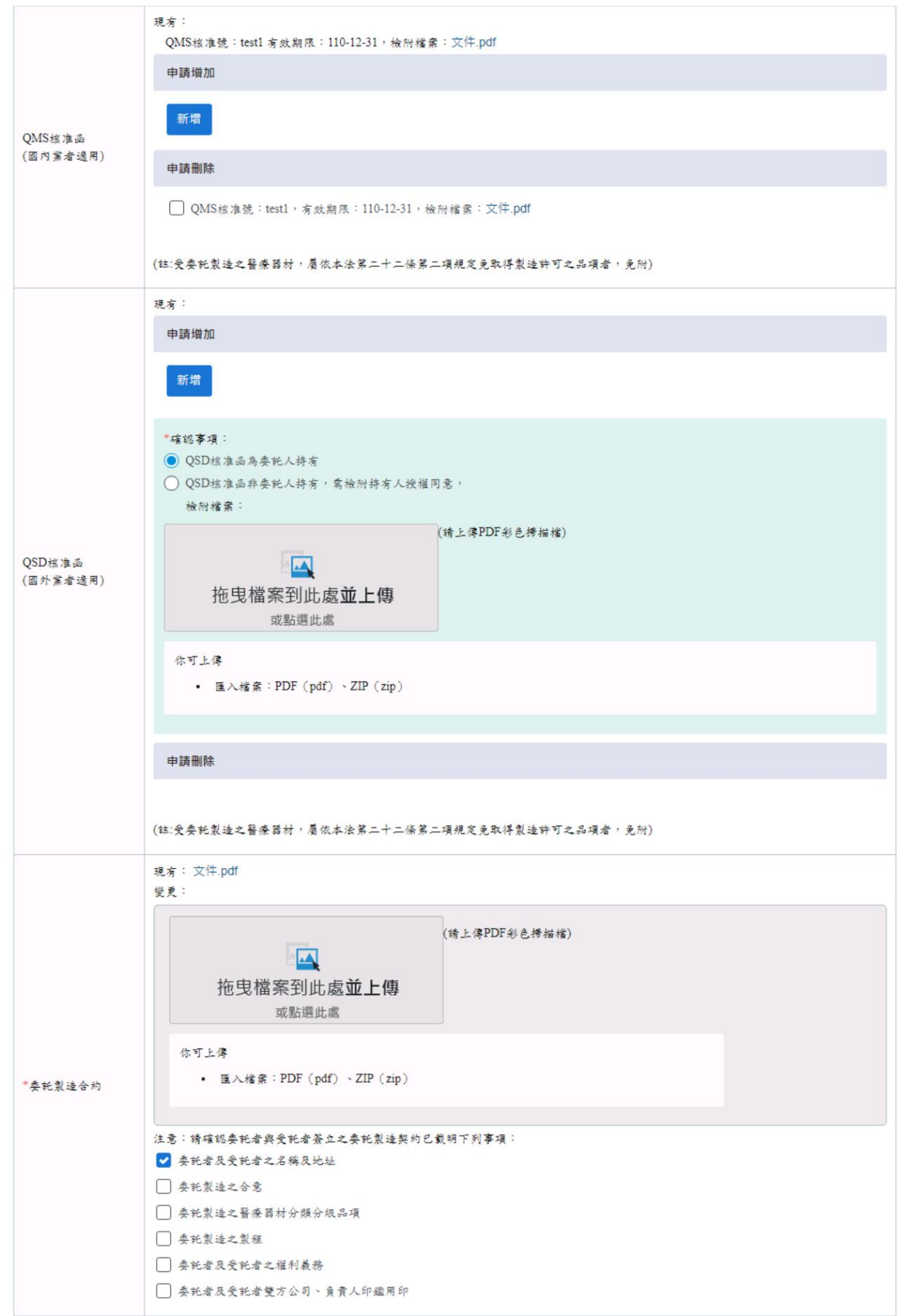

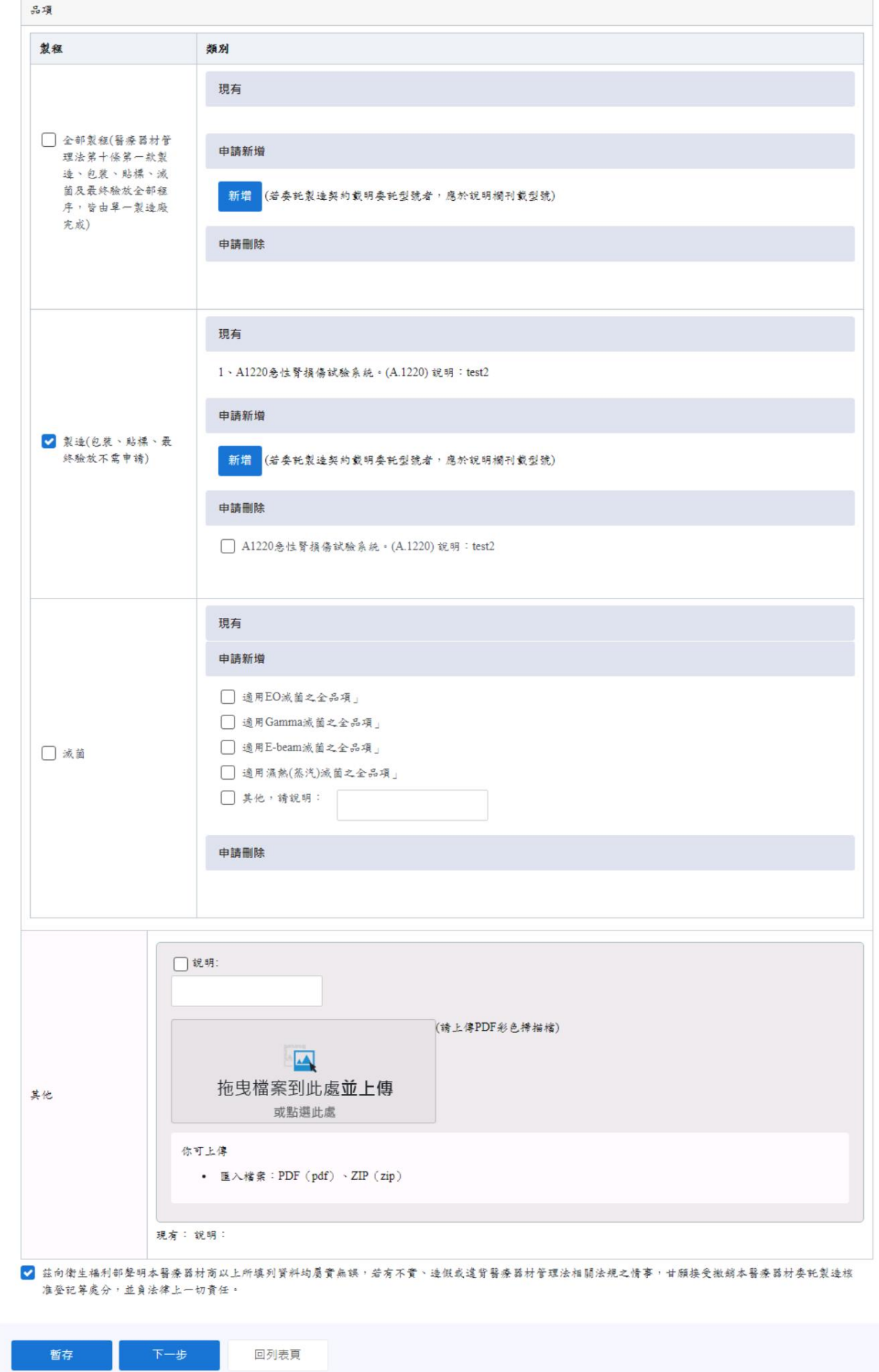

#### 繳費及送出申請

於繳費畫面點選[產生繳款單編號]按鈕,會顯示繳費編號,點選[繳費編號]按鈕,會進入線上 繳費系統。

點選[產生繳款單編號]按鈕,會顯示繳費編號,點選[繳費編號]按鈕,會進入線上繳費系統。

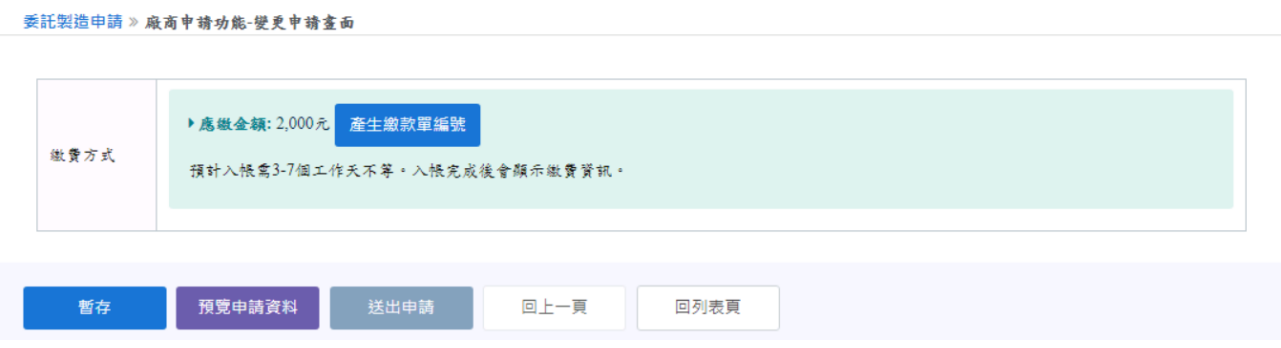

繳完費用後,須待 3-7 個工作天才會入帳,請於列表點選該申請案的[填寫]按鈕,再次確認 填寫頁面並按[下一步],回到系統繳費畫面確認是否已完成入帳。

委託製造申請 » 廠商申請功能-委託人介面

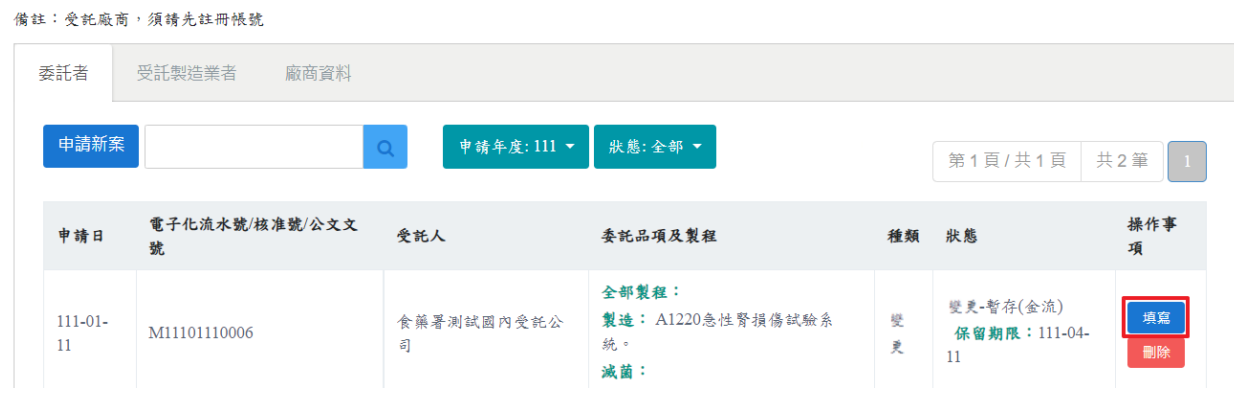

確認已入帳後,才可以點選[送出申請]按鈕。(尚未送出申請前無法列印申請書)

備註:點選[暫存]按鈕,在案件未送出前,都可以修改內容。

可點選預覽申請資料,檢視填寫資料是否須修正。

送出案件後,會顯示申請中,並可列印申請書。

備註:請列印申請書並將其餘資料(雙方執照、製造許可、契約書)影本寄至食藥署。如已顯 示公文文號表示食藥署已收到紙本文件並立案,審查天數依案件情形約 30~90 天不等(不包 含廠商補件天數)。

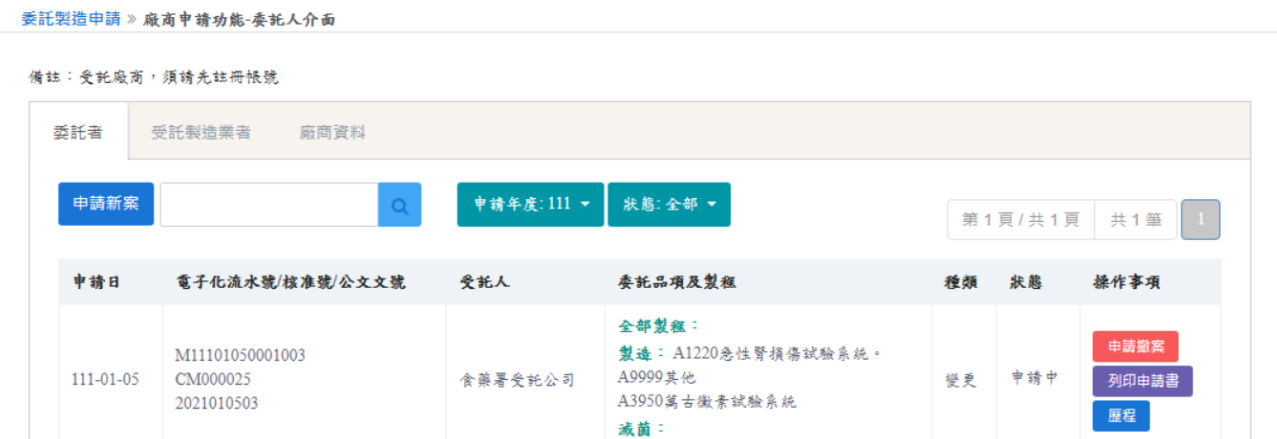

#### 補件上傳

若要查看案件審核缺失內容,點選[下載補件通知書]按鈕,可以下載補件通知書檢視缺失項 目。

案件要進行補件,點選 [補件上傳]按鈕,進行系統補件上傳。 備註:補件方式與申請變更方式相同。

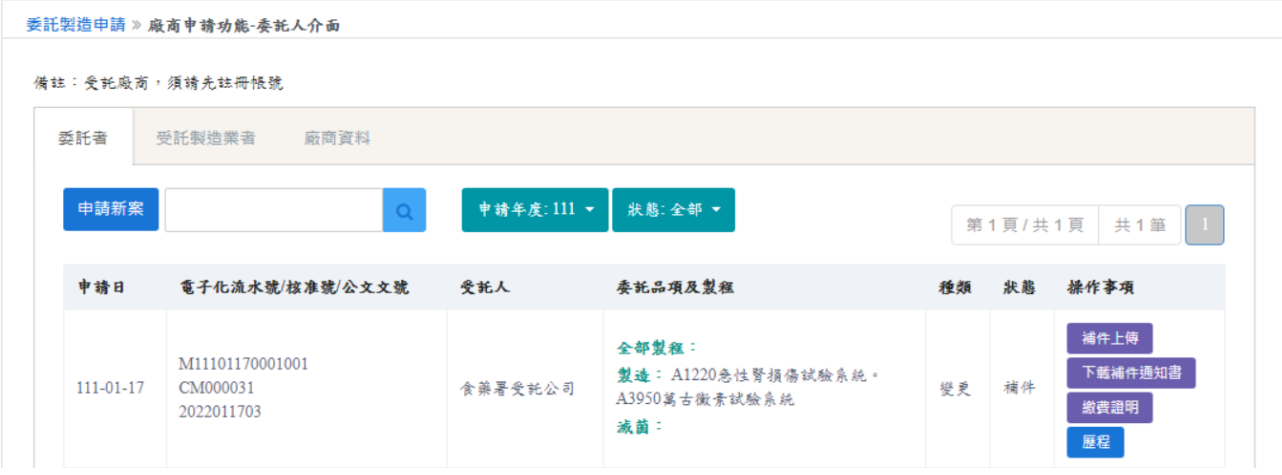

## 送審案件審查結果

案件狀態顯示核准/不予核准,表示案件已審查完畢。

若為不予核准,可點選 [下載結案通知書]按鈕,下載結案通知書檔案,檢視未通過之原因。

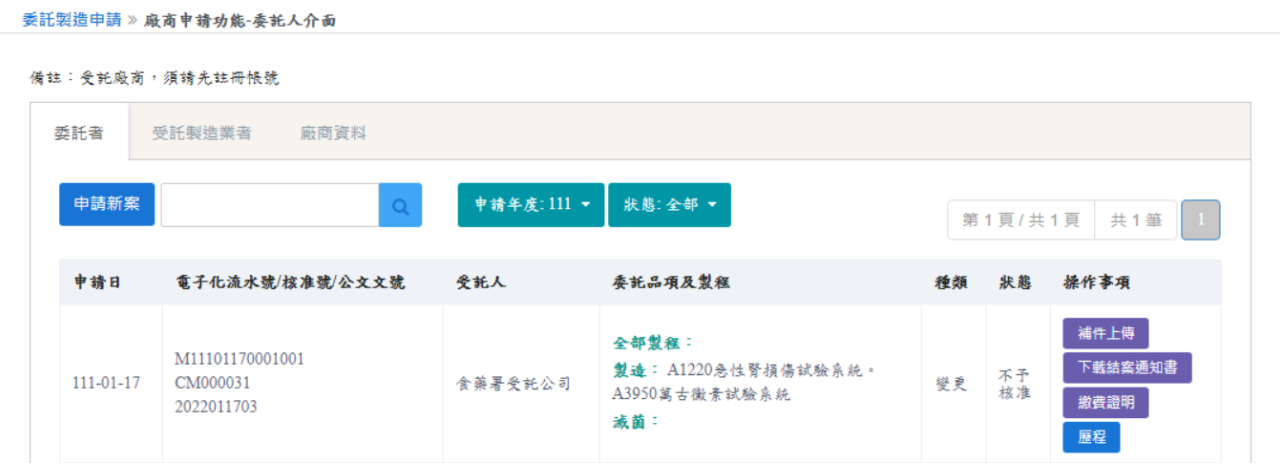

若為核准,可點選[下載核准通知書]按鈕,下載變更後的核准通知書檔案,檢視核准內容。

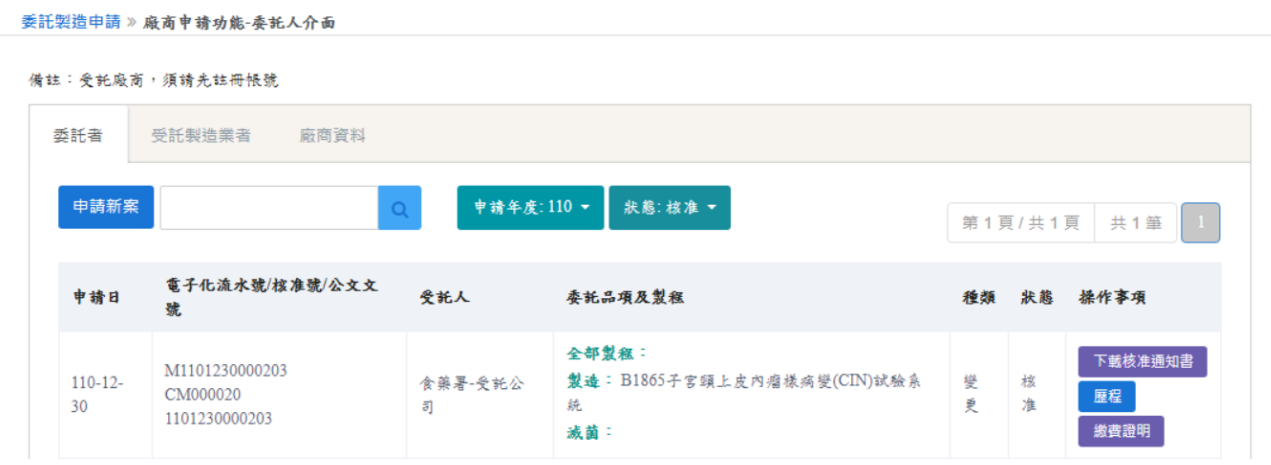

# 案件歷程檢視

點選歷程按鈕,會顯示此筆案件歷程紀錄。

公文文號:11012300001002

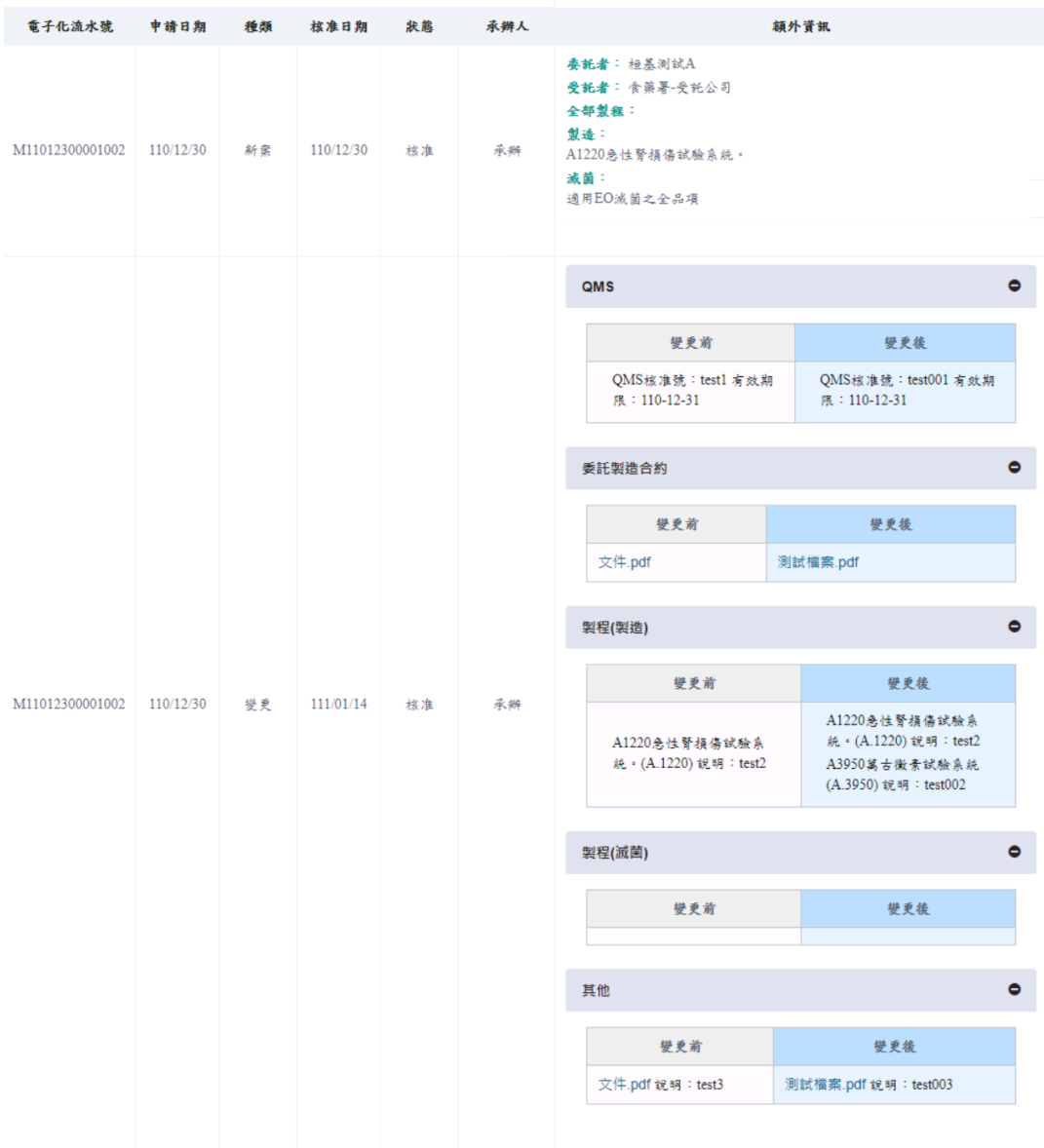

# <span id="page-25-0"></span>七、申請註銷

# 點選欲註銷項目(請確認核准號)之[註銷]按鈕,進入變更申請畫面。

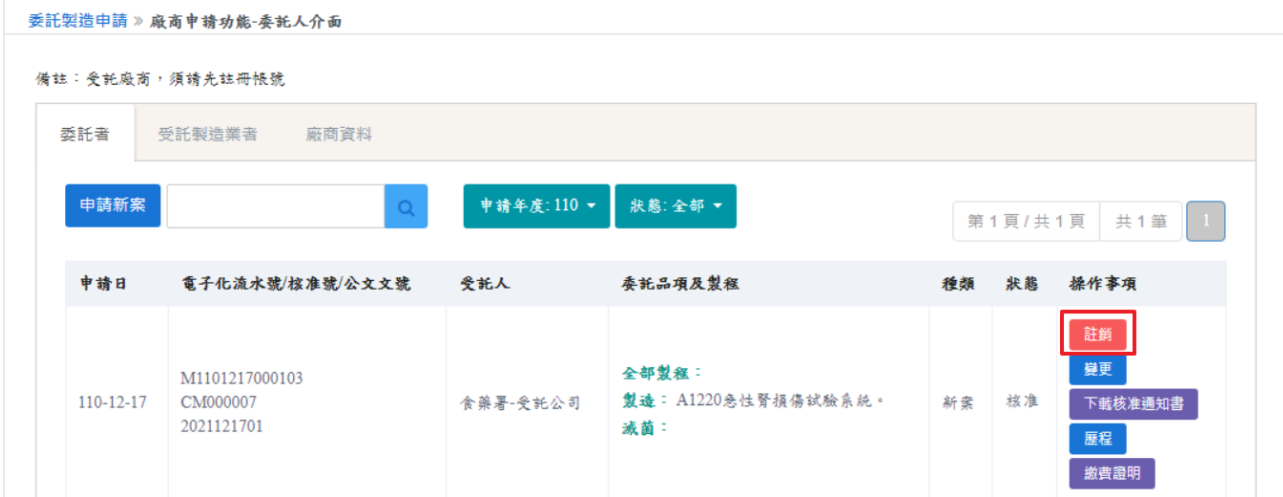

顯示原核准號之核准的內容,請確認是否申請註銷該筆項目。

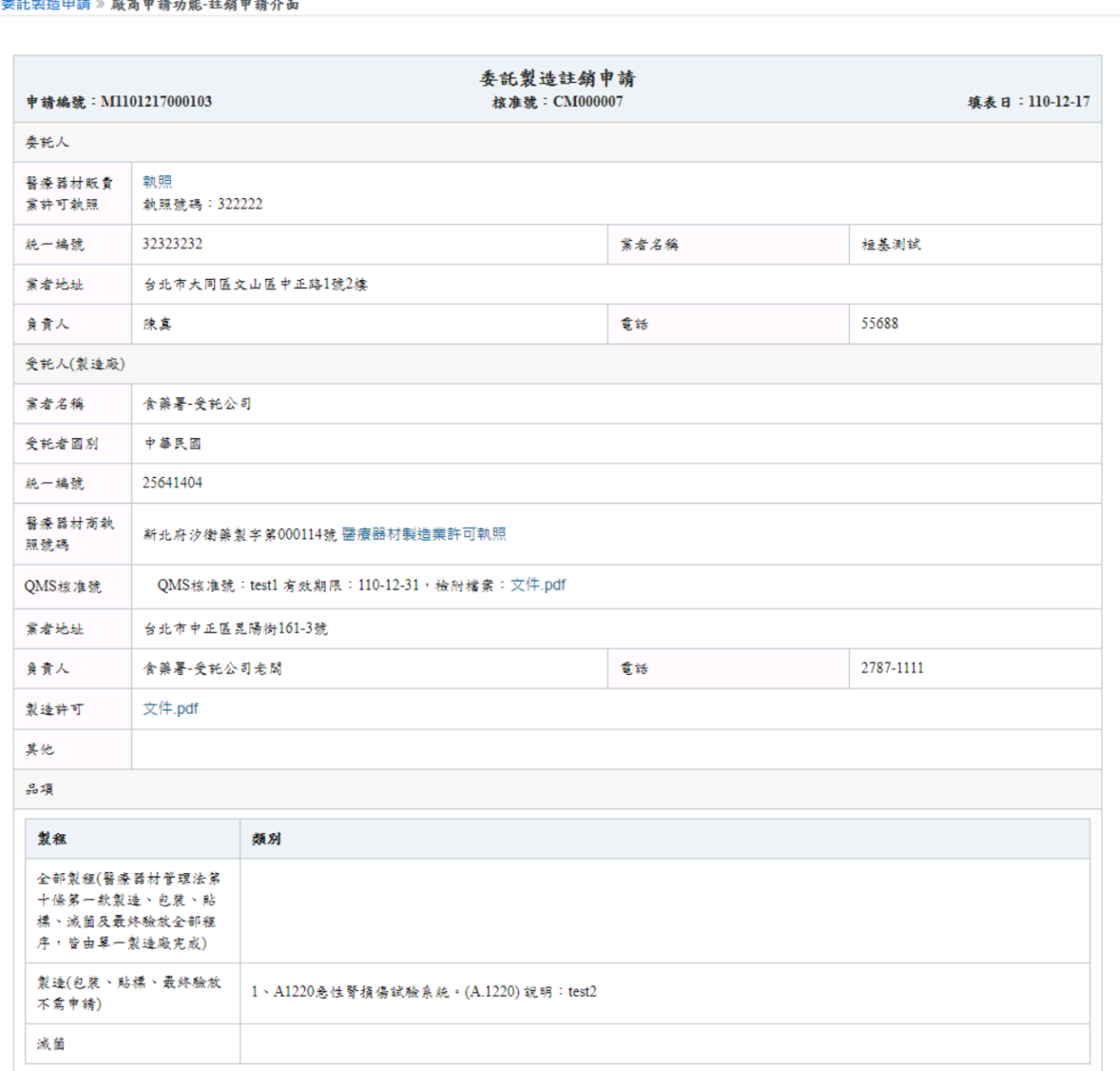

填寫註銷原因,並上傳註銷聲明函與其他佐證檔案。

須全部填寫完成後,才能點選[下一步]按鈕。

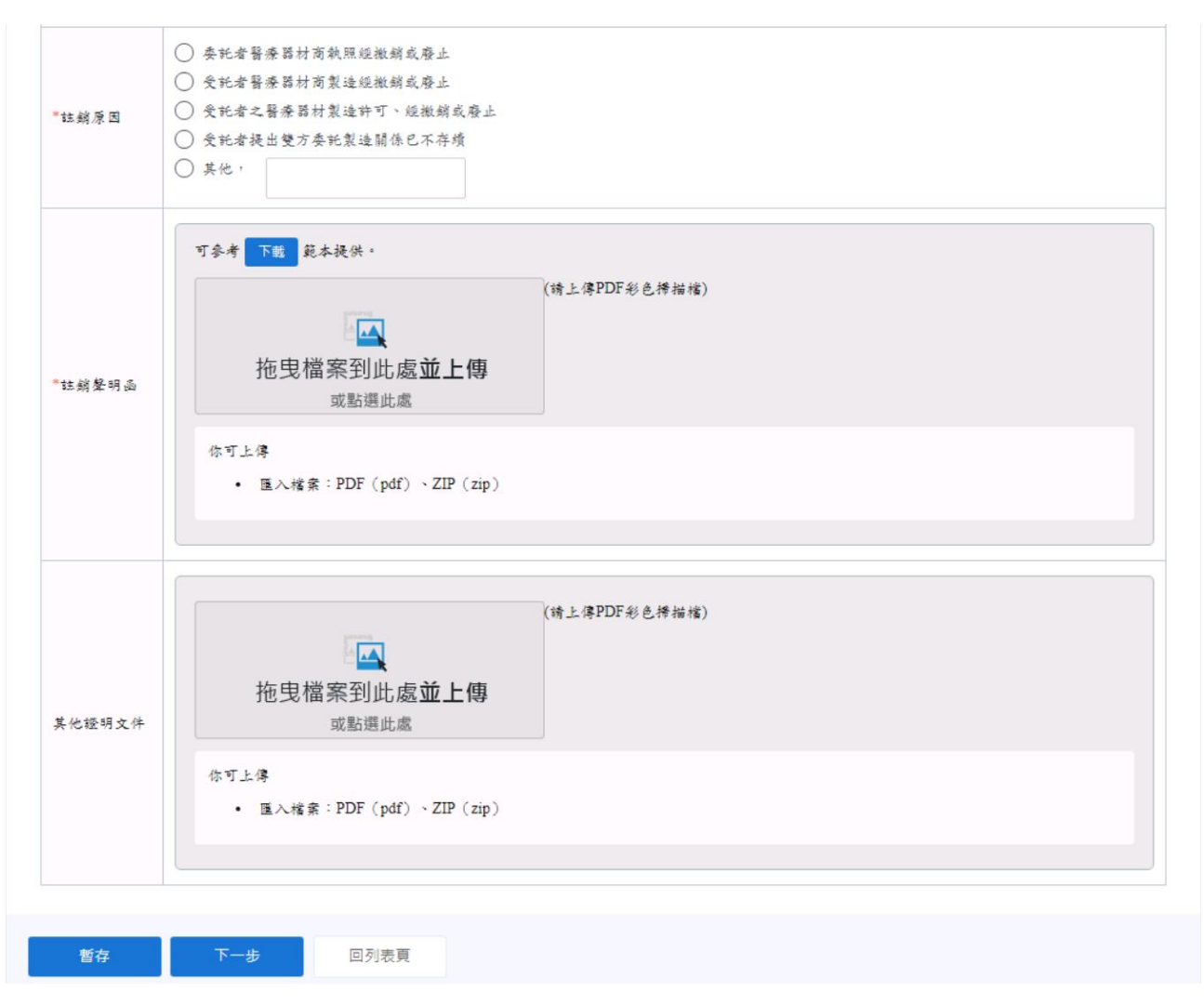

## 繳費及送出申請

點選[產生繳款單編號]按鈕,會顯示繳費編號,點選[繳費編號]按鈕,會進入線上繳費系統。

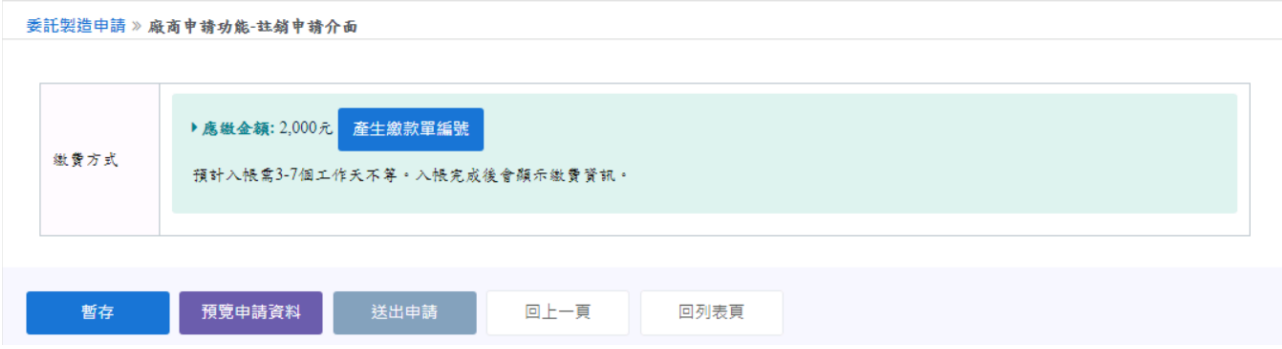

繳完費用後,須待 3-7 個工作天才會入帳,請於列表點選該申請案的[填寫]按鈕,再次確認 填寫頁面並按[下一步],回到系統繳費畫面確認是否已完成入帳。

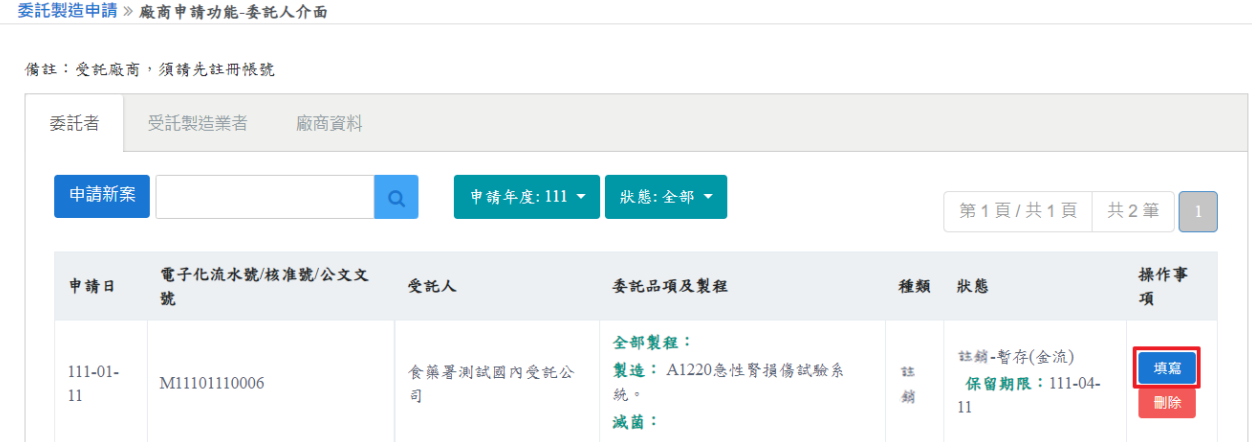

確認已入帳後,才可以點選[送出申請]按鈕。(尚未送出申請前無法列印申請書) 備註:點選[暫存]按鈕,在案件未送出前,都可以修改內容。 可點選預覽申請資料,檢視填寫資料是否須修正。

送出案件後,會顯示申請中,並可列印申請書。

備註:請列印申請書並將其餘資料(雙方執照、製造許可、契約書)影本寄至食藥署。如已顯 示公文文號表示食藥署已收到紙本文件並立案,審查天數依案件情形約 30~90 天不等(不包 含廠商補件天數)。

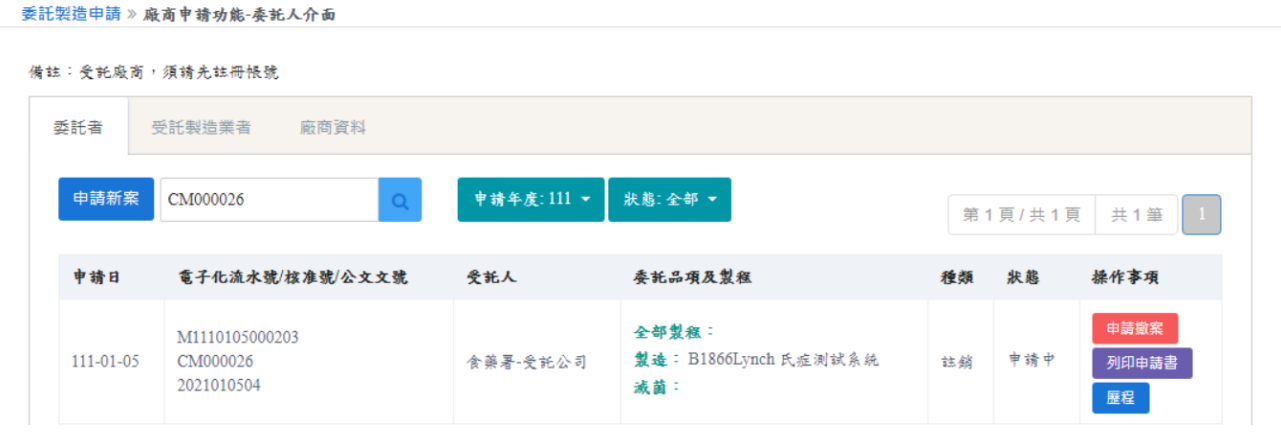

### 補件上傳

若要查看案件審核缺失內容,點選[下載補件通知書]按鈕,可以下載補件通知書檢視缺失項 目。

案件要進行補件,點選[補件上傳]按鈕,進行系統補件上傳。 備註:補件方式與申請註銷方式相同。

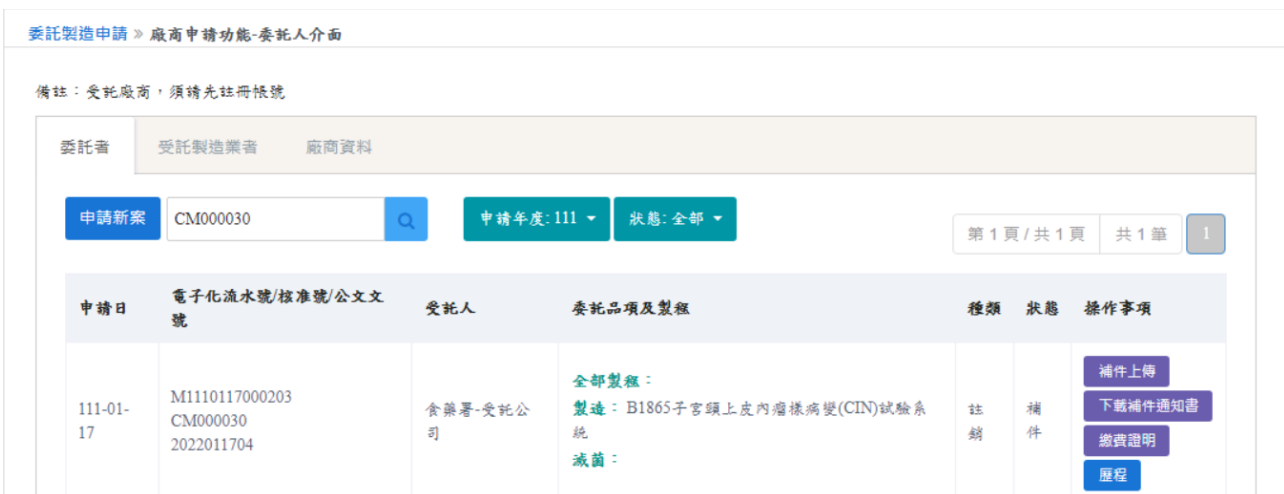

### 送審案件審查結果

案件狀態顯示核准/不予核准,表示案件已審查完畢。

若為不予核准,可點選[下載結案通知書]按鈕,下載結案通知書檔案,檢視未通過之原因。

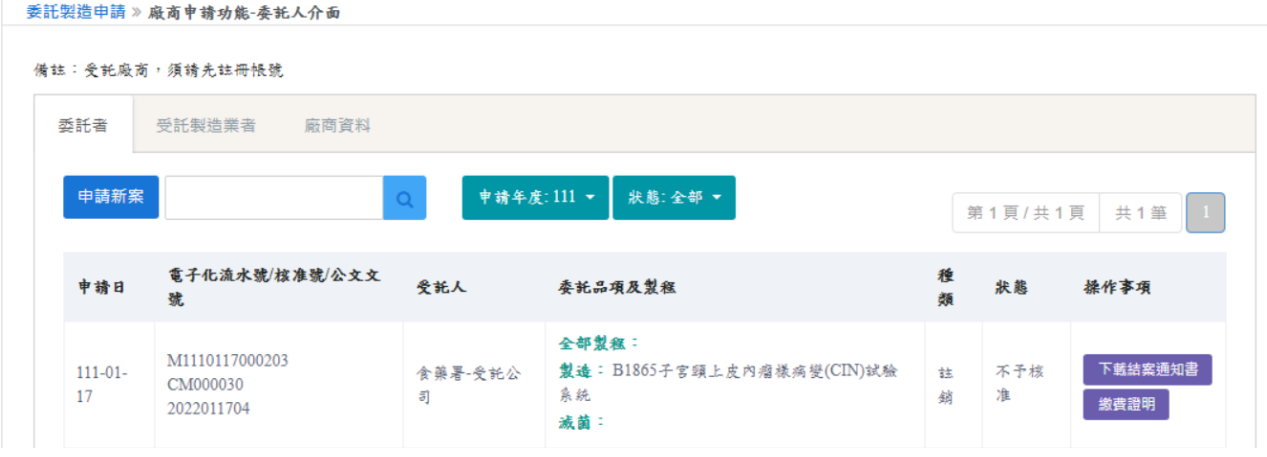

#### 若為核准,可點選 [下載核准通知書]按鈕,下載變更後的核准通知書檔案,檢視核准內容。

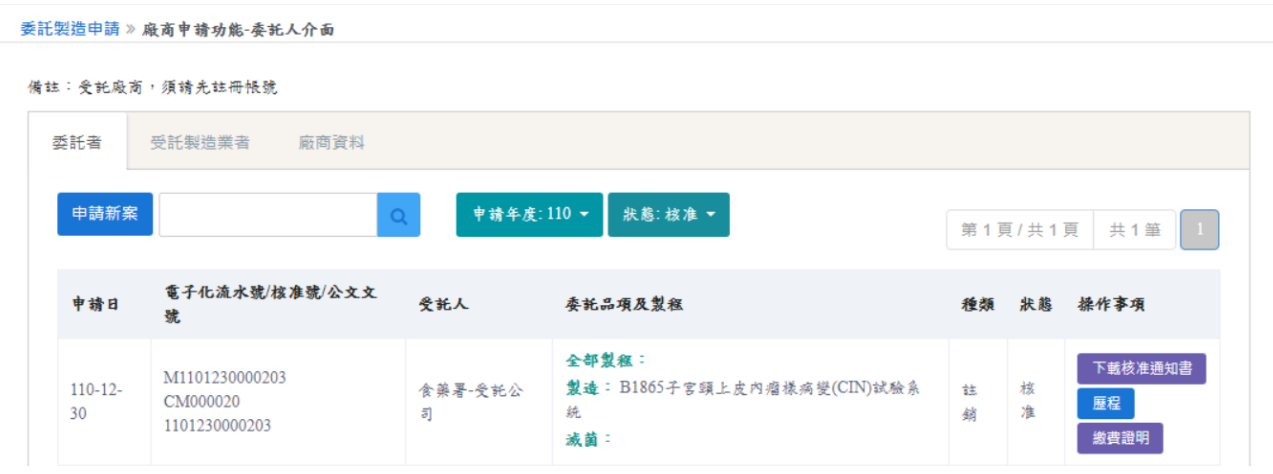

## 案件歷程檢視

點選歷程按鈕,會顯示此筆案件歷程紀錄。

#### 衛生福利部食品藥物管理署「醫療器材委託製造線上申辦系統」系統操作手冊

公文文號: 1101230000203

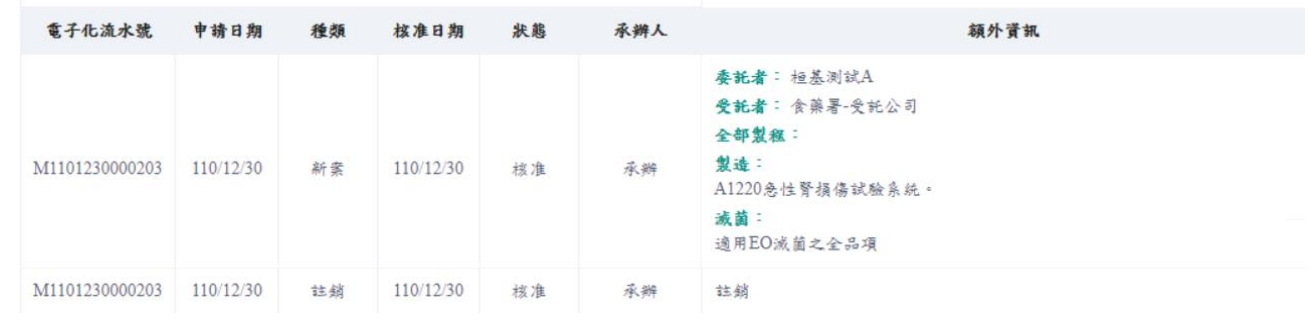